# DS-WIN-IMP HANDBUCH

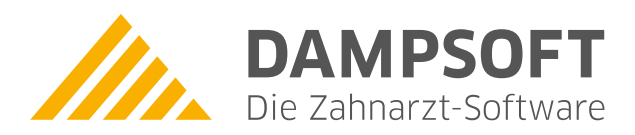

**Pionier der Zahnarzt-Software. Seit 1986.**

# **Inhaltsverzeichnis**

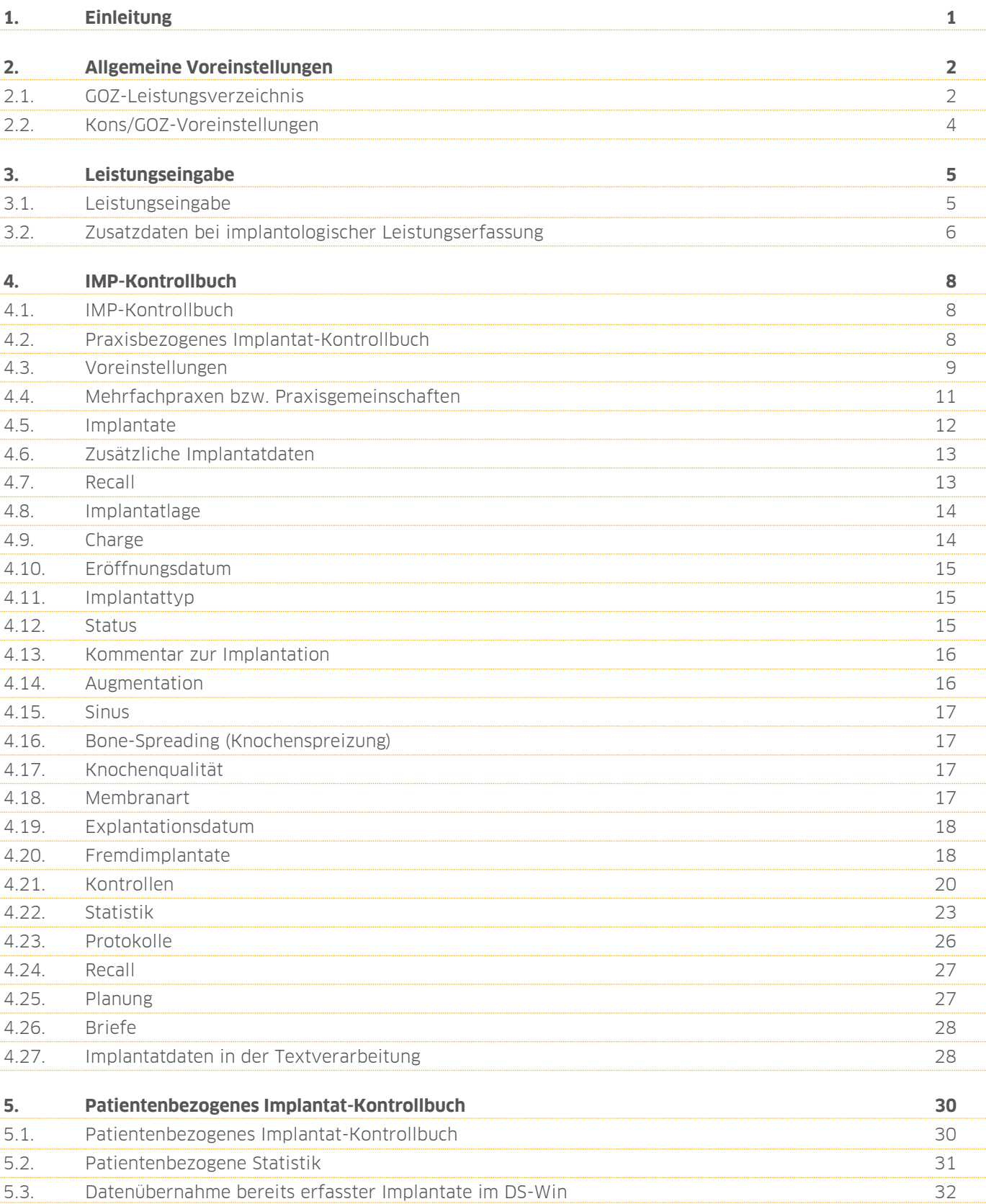

<span id="page-2-0"></span>Sehr geehrte Anwenderin, sehr geehrter Anwender,

Das DS-Win-Imp ist ein Bestandteil der Produkterweiterung Patientenmanagement.

Dieses Programm bietet den Praxen die Möglichkeit, alle implantologischen Leistungen extra zu erfassen, eingehend auszuwerten und zu bearbeiten.

Die Bedienung der Dampsoft Softwarepakete ist einheitlich und außerdem durch eine kontextbezogene Hilfe einfach zu erlernen. Da Sie bereits Dampsoft Programme einsetzen, wird es Ihnen sicherlich leicht fallen sich schnell und sicher im Programm zu bewegen.

Wir wünschen Ihnen viel Spaß mit diesem Programm.

Ihr Dampsoft-Team

### <span id="page-3-1"></span><span id="page-3-0"></span>**2.1. GOZ-Leistungsverzeichnis**

Um mit dem Modul DS-Win-Imp optimal zu arbeiten, werden zunächst im GOZ-Leistungsverzeichnis (Verwaltung >> Leistungsverzeichnisse >> GOZ-Leistungsverzeichnis) alle Gebührennummern, die für das Einbringen und für die Eröffnung eines Implantates abgerechnet werden können, als Implantatdaten bzw. Implantateröffnung gekennzeichnet.

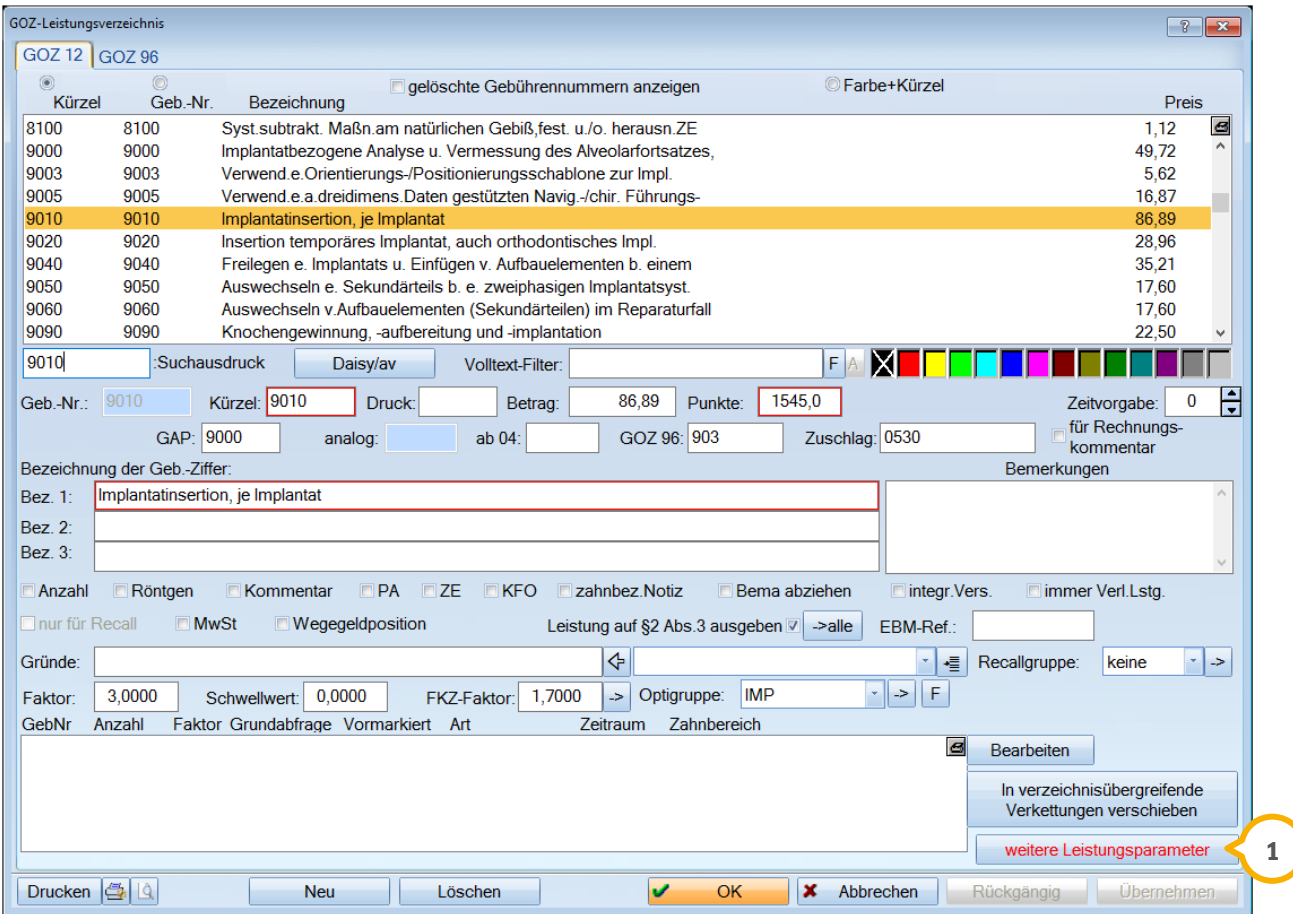

Rufen Sie hierzu bei den einzelnen Implantatleistungen die erweiterten Leistungsparameter **1** auf.

# **2. Allgemeine Voreinstellungen**

**Dampsoft Version: 1**

**Seite 3/32**

Es öffnet sich folgender Dialog:

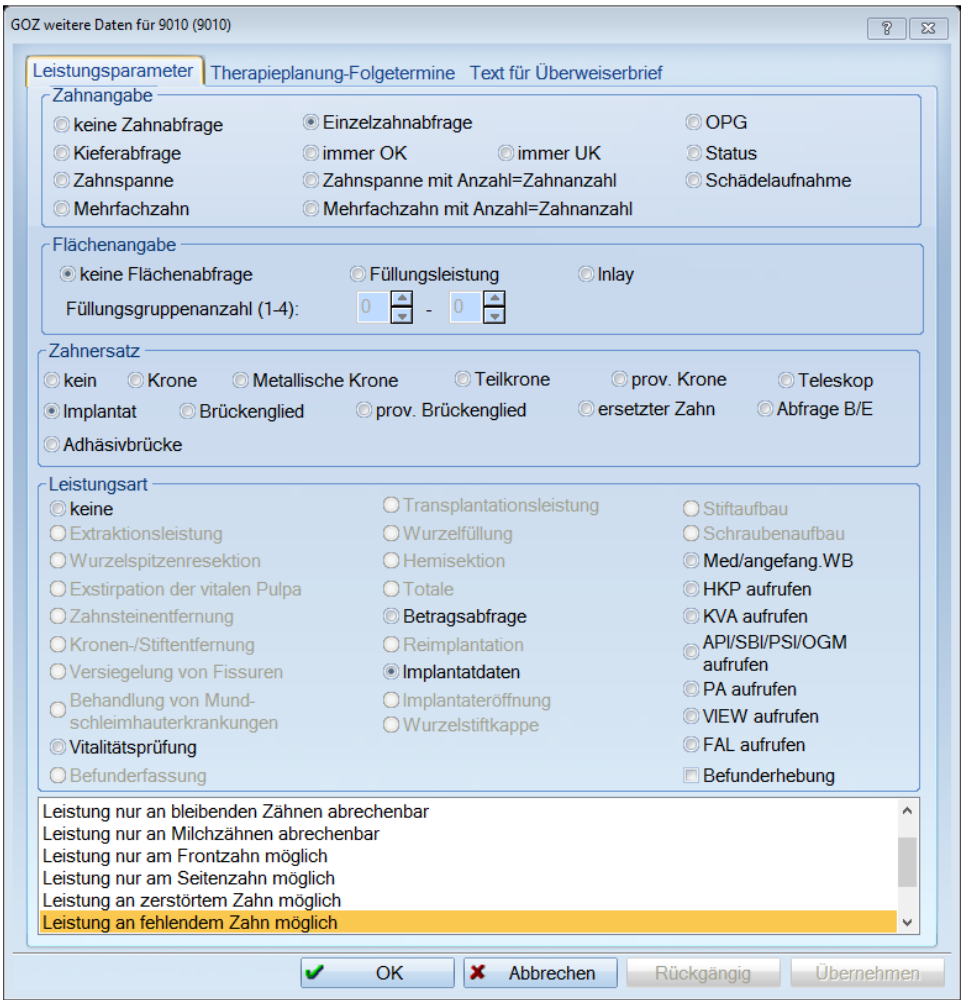

Für das Einbringen eines Implantates (z.B. 9010) wird die Gebührennummer mit folgenden Leistungsparametern eingestellt:

- $\geq$  Zahnangabe = Einzelzahnabfrage
- $\triangleright$  Zahnersatz = Implantat
- Leistungsart = Implantatdaten

Für die Implantateröffnung (z.B. 9040) werden folgende Leistungsparameter eingestellt werden:

- $\geq$  Zahnangabe = Einzelzahnabfrage
- $\geq$  Zahnersatz = kein
- Leistungsart = Implantateröffnung

Für alle weiteren Implantatgebührennummern werden keine Einstellungen vorgenommen.

# <span id="page-5-0"></span>**2.2. Kons/GOZ-Voreinstellungen**

Rufen Sie die Voreinstellungen über Einstellungen >> Kons/GOZ >> Leistungserfassung und den Reiter "Privat" auf.

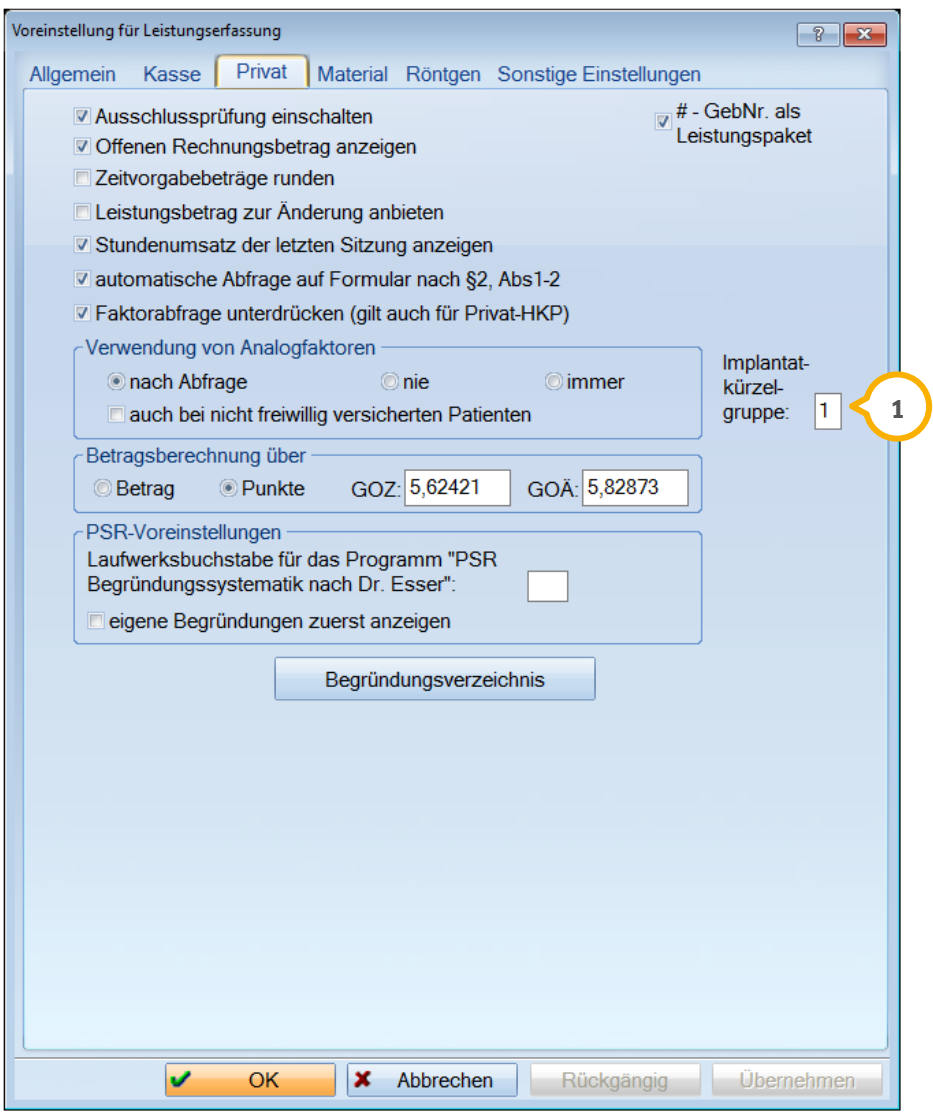

Um bei der Leistungseingabe direkt das Kürzelfenster mit allen Implantatleistungen angezeigt zu bekommen, haben Sie in diesem Dialog die Möglichkeit, die entsprechende Kürzelgruppe (1) einzustellen. Voraussetzung dafür ist, dass Sie mit den "alten" Kürzelfenstern arbeite. Überprüfen Sie ihre Einstellung über den Reiter "Sonstige Einstellungen". Sitzt der haken bei "neue Kürzellisten verwenden", so ist die o.g. Einstellung nicht notwendig.

#### <span id="page-6-1"></span><span id="page-6-0"></span>**3.1. Leistungseingabe**

Der Aufbau der Implantatleistungserfassung gleicht im Wesentlichen der normalen Leistungserfassung, um die von Ihnen gewohnte Arbeitsweise der Leistungseingabe beizubehalten. Im Registermodus steht Ihnen der Reiter >>IMP<< zur Leistungseingabe zur Verfügung.

Bei der Eingabe einer implantologischen Leistung und aller hier eingegebenen Begleitleistungen wird zur Kennzeichnung vor die Leistungsbezeichnung das Kürzel "IMP" gesetzt.

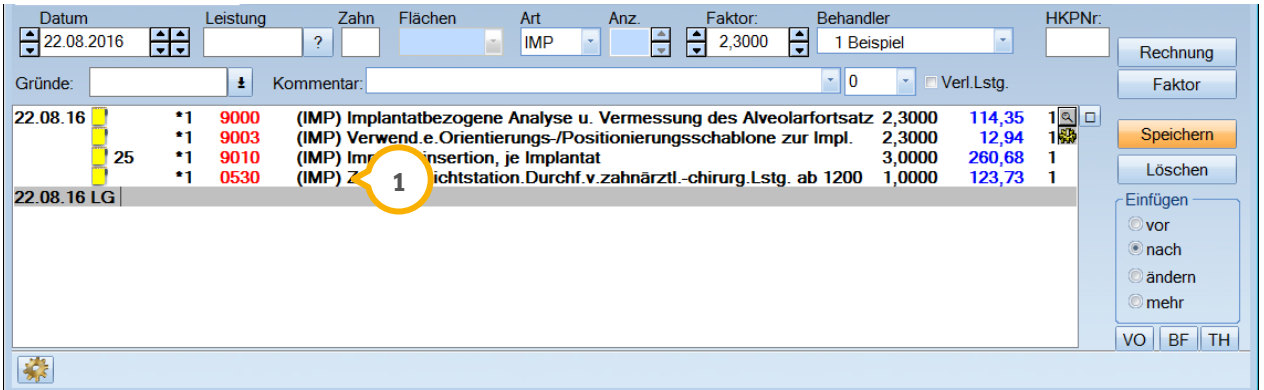

In der IMP-Leistungserfassung werden alle Leistungen mit "IMP" (1) gekennzeichnet. Leistungen, die über die GOZ erfasst wurden, bekommen keinen Zusatz.

# **3. Leistungseingabe**

**Seite 6/32**

### <span id="page-7-0"></span>**3.2. Zusatzdaten bei implantologischer Leistungserfassung**

Bei Eingabe einer Gebührennummer, die in den erweiterten Leistungsparametern als Implantatdaten gekennzeichnet wurde (z.B. 9010), öffnet sich das Zusatzfenster "Zusatzangaben für Implantatdokumentation".

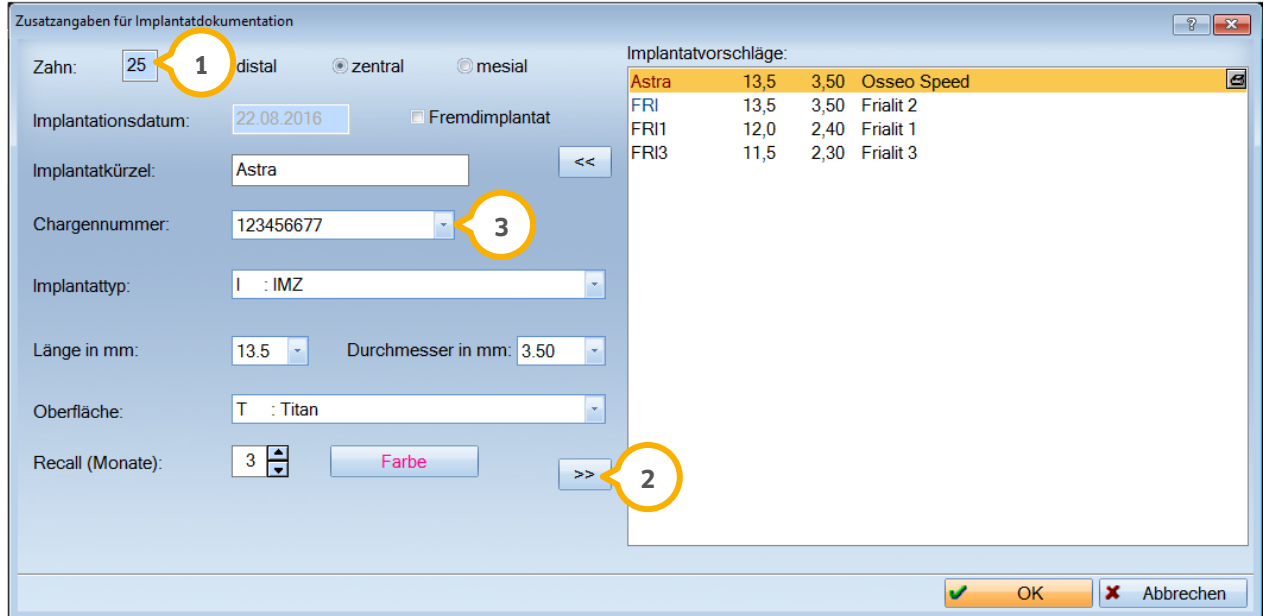

Aus der Leistungseingabe werden der Zahn und das Implantationsdatum automatisch übernommen. Alle weite-**1** ren Daten werden implantatbezogen eingetragen.

Haben Sie ein wiederkehrendes Implantat eingegeben, können Sie es durch Anwählen der Schaltfläche ">>" in **2** der Listbox aufnehmen. Dieses kann dann bei folgenden Eingaben über die Schaltfläche "<<" übernommen werden.

Sofern Sie mit der Programmerweiterung DS-Win-MPG arbeiten, wird die Eingabezeile der Chargennummer nur **3** dargestellt, wenn in den MPG-Voreinstellungen die Häkchen deaktiviert sind.

Die Voreinstellung werden aufgerufen über "Erweiterungen/ MPG/ MPG-Produkte" und dort über das goldene Rädchen.

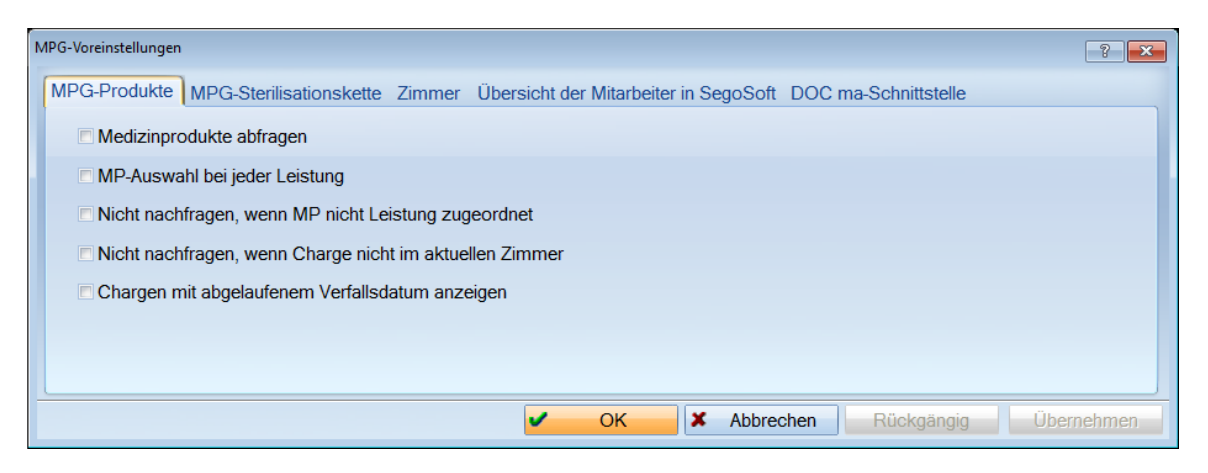

Nach Eingabe der Zusatzdaten und Verlassen des Fensters mit >>OK<< wird die Leistung automatisch in das patientenbezogene Implantatkontrollbuch und die Leistungserfassung übernommen. Alle Begleitleistungen können nun sofort eingegeben werden.

**Seite 7/32**

Nach Beenden der Leistungserfassung können Sie jetzt über >> Kontrollb. << (1) in das Implantatkontrollbuch des Patienten verzweigen.

 $\left(\frac{111}{2}PZR,ZZV\right)$   $\boxed{ }$   $\boxed{ }$   $\boxed{ }$   $\boxed{ }$   $\boxed{ }$ IMP: 678 Abbas Maria 13.05.1965 (Alter: 51) DAK > Hessen HKP! KVA KFO! View  $K<sub>B</sub>$ FAR OGM API/SBI PR! PSI HealOzone BOB Clinpro IMP! Formular Labo < > O PIRMCO  $zst \Box$  mu  $\square$ Astra<br>13,5 1,50<br>23,6 1,16<br>0,0 0,00 M Letzte Erfassung: fehlt fehlt **Ix** Ä1: 08 07 2014  $AB$ ī. 01: 10.03.2016  $\bf{8}$  $\overline{7}$  $\boldsymbol{6}$  $\overline{\mathbf{5}}$ 4  $\overline{\mathbf{3}}$  $\overline{2}$ **10PG1**  $\overline{2}$ 3 4  $\overline{\mathbf{5}}$  $\bf 6$ 7 8  $\overline{c}$ 0010: 17.01.2014 তা )ত্ৰ Rö: 08.07.2014 10.03.16<br>FRI1<br>12.02.40  $\begin{array}{c} 10.03.16 \\ \text{FR}3 \\ 11.52.3 \end{array}$ 鼎 fehlt fehlt 4055: 30.08.2012 T W  $\overline{\mathscr{U}}$ 01-Befunde Allg./Kons Endo  $ZE$ **IMP** PAR/Prophylaxe uchbegrif 17.01.14  $\hat{\phantom{a}}$  $+Erst$ vipr f1DÄ +ENDO  $x1$ exc1 Bleach  $t1$ ٠ 13.05.14 f2DÄ  $x^2$  $exc2$ -ä1  $\circ$ phys **Twinkl** 10.03.16  $\overline{\mathsf{v}}$  $2400$ f3DÄ  $x3$  $\ddot{a}3$ Nahtm  $\overline{\mathbf{H}}$ f4DÄ ost1 pv 01 Ändern opg Anästh ost2 rö Koffd. knr mu bmf 3290 Kontrollb. **1**üz  $cp$  $\mathbf n$ sk p HKP-Leist **HKPNr:** Datum Leistung Zahn Flächen Art Anz Faktor: Behandler  $\begin{array}{c|c|c|c} \hline \text{F} & \text{R}{\text{R}} & \text{R}{\text{R}} \\ \hline \hline \text{F} & \text{R}{\text{R}} & \text{R}{\text{R}} \\ \hline \end{array}$  $22.08.2016$ H  $\overline{E}$  $\overline{\mathcal{L}}$ **IMP**  $\vert \cdot \vert$ 1 Beispiel  $\overline{\mathcal{S}}$ Rechnung Gründe:  $\vert \cdot \vert$ Kommentar:  $\overline{\phantom{a}}$  0  $\|\cdot\|$  Nerl.Lstg. Faktor  $\frac{1}{1}$ <br>3. 55 114,35<br>12,94 22.08.16  $\bullet$ 9000 (IMP) Implantatbezogene Analyse u. Vermessung des Alveolarfortsatz 2,3000 ٠i Speichern 9003 (IMP) Verwend.e.Orientierungs-/Positionierungsschablone zur Impl. 2.3000  $\frac{12,37}{260,68}$ Å 9010 (IMP) Implantatinsertion, je Implantat 25 3,0000  $\frac{1}{1}$ Löschen 0530 (IMP) Zuschl.b.nichtstation.Durchf.v.zahnärztl.-chirurg.Lstg. ab 1200 1,0000 22.08.16 LG Einfügen **O** vor nach  $\odot$  ändern  $<sup>•</sup>$  mehr</sup>  $VO \parallel BF \parallel TH$ 隊

Eine Erläuterung aller Eingabefelder finden Sie unter dem Punkt "Implantatkontrollbuch".

#### **Seite 8/32**

#### <span id="page-9-1"></span><span id="page-9-0"></span>**4.1. IMP-Kontrollbuch**

Im Implantatkontrollbuch können Sie alle Patienten mit Implantatdaten verwalten, Daten ergänzen und statistisch auswerten.

Beim Öffnen des Kontrollbuches liegt immer die Registerkarte "Implantate" im Vordergrund. Dort werden alle Patienten aufgelistet, bei denen in der Leistungserfassung Gebührennummern mit der Kennzeichnung "Implantatdaten" eingegeben wurden.

Alle Leistungen, die vor Einführung der Programmerweiterung DS-Win-Imp aufgenommen wurden, werden beim ersten Öffnen des Kontrollbuches automatisch aufgeführt.

Es stehen Ihnen zusätzlich Möglichkeiten zur Textverarbeitung, Recall und Planung zur Verfügung.

Es wird zwischen praxisbezogenem Implantat-Kontrollbuch und patientenbezogenem Implantat-Kontrollbüchern unterschieden.

#### <span id="page-9-2"></span>**4.2. Praxisbezogenes Implantat-Kontrollbuch**

Über den Hauptmenüpunkt "Verwaltung >> Kontrollbücher >> Imp" öffnet sich das Implantat-Kontrollbuch der Praxis.

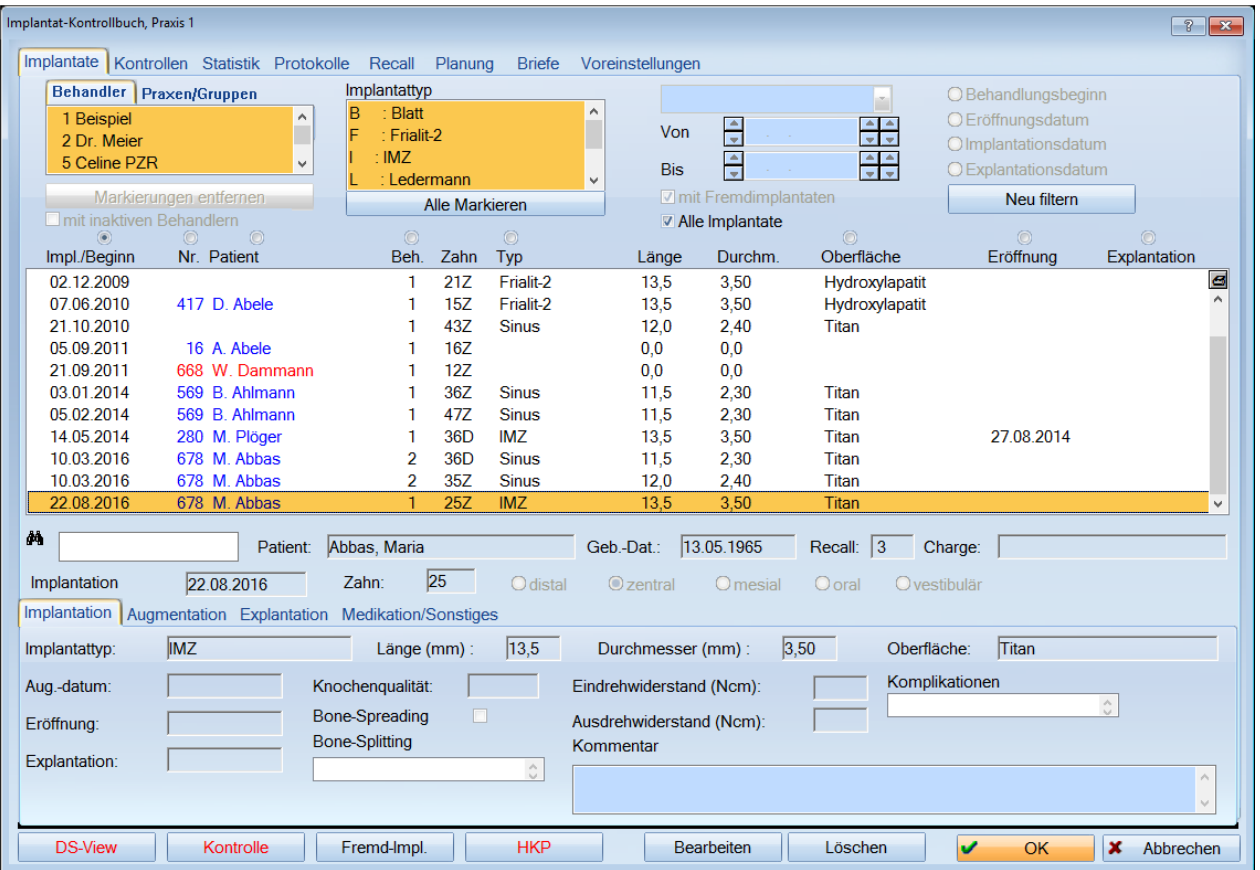

Das Kontrollbuch unterteilt sich in verschiedene Bereiche, welche durch Anklicken des Karteikartenreiters zur Bearbeitung in den Vordergrund geholt werden können.

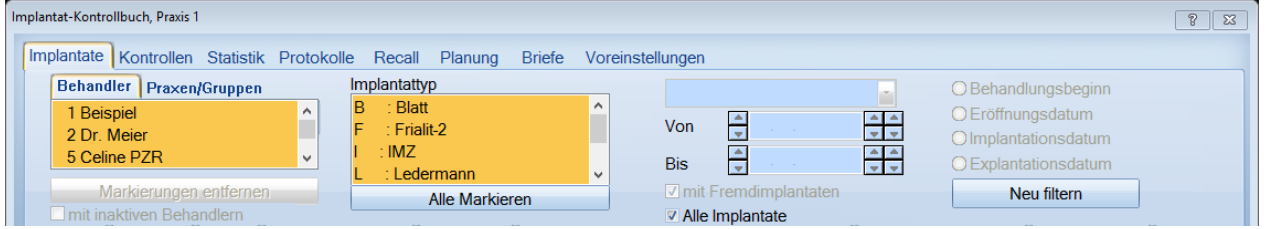

### <span id="page-10-0"></span>**4.3. Voreinstellungen**

Über die Registerkarte "Voreinstellungen" werden alle für die Eintragungen im Implantatkontrollbuch notwendigen Voreinstellungen ergänzt und eingetragen.

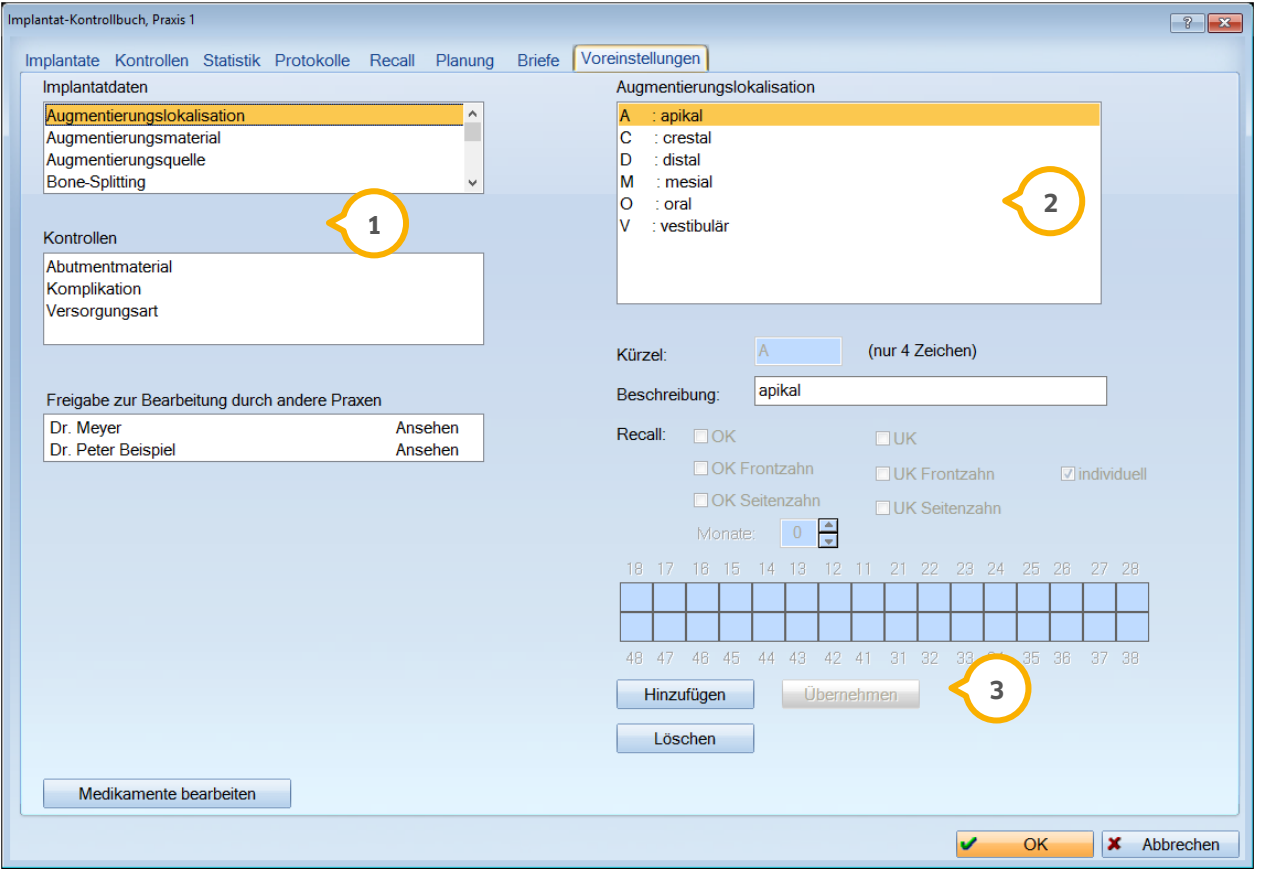

Durch Markierung eines Punktes unter Implantatdaten oder Kontrollen auf der linken Seite, werden rechts alle **1** dazu bereits aufgenommenen Auswahlmöglichkeiten aufgelistet.

2) Hier abgebildet die Augmentierungslokalisation.

Über >>Hinzufügen<< können diese Punkte erweitert werden. Das Kürzel kann aus bis zu vier Zeichen bestehen **3** und darf nicht identisch mit einem bereits in dieser Auswahl enthaltenen Kürzel sein.

Für jeden Implantattyp kann ein individueller Recall je Zahn voreingestellt werden. Dieser wird dann bei Erfassung des Implantats beim Patienten automatisch übernommen.

Wählen Sie hierfür in der Liste oben links bei "Implantatdaten" den Eintrag "Implantattyp" � an. Nun werden im Fenster oben rechts die verschiedenen Implantattypen angezeigt.

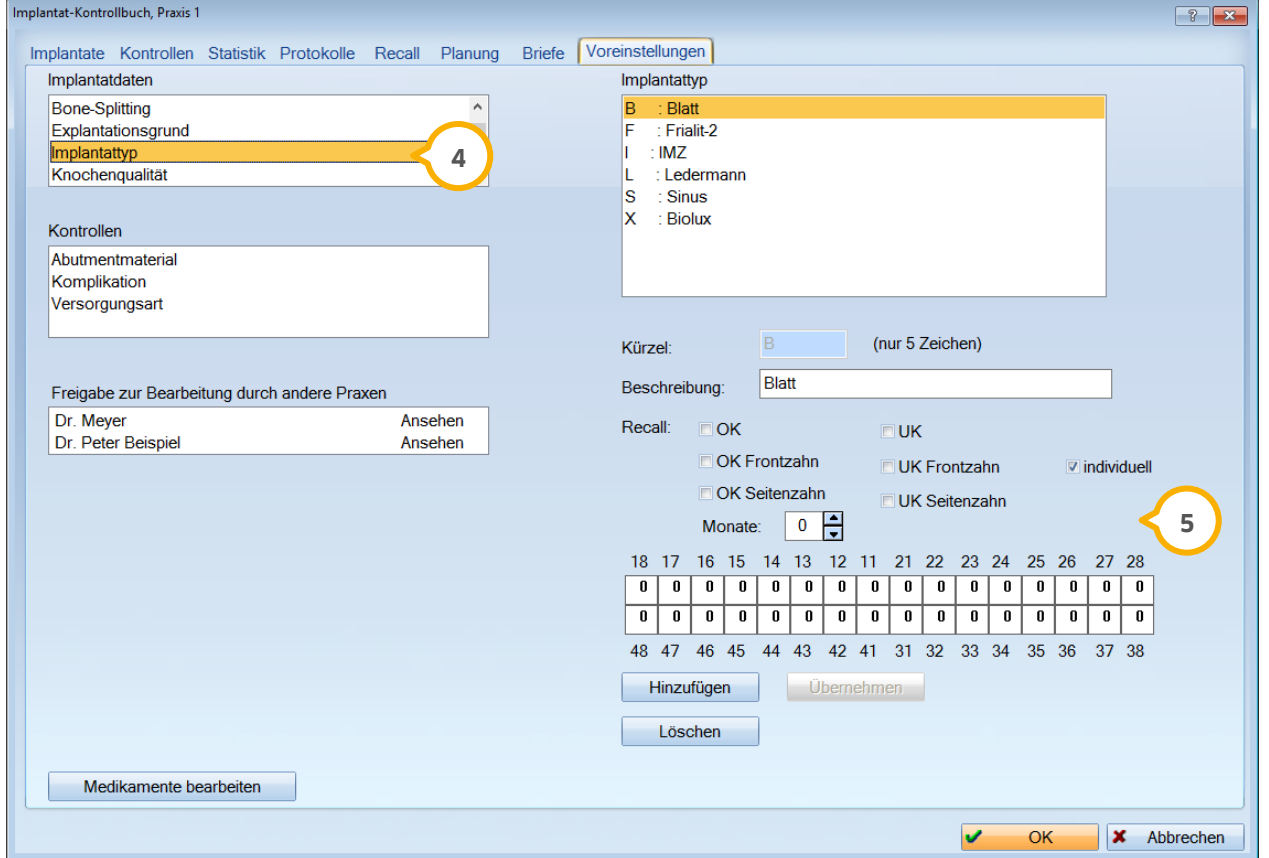

Für diese Zähne kann nun jeweils im unteren Zahnschema ein Recallintervall eingetragen werden . **5**

Die Monate des Recallintervalls werden entweder manuell in die Felder des Zahnschemas eingetragen, oder über die Ankreuzfelder mit einem Eintrag im Feld für alle ausgewählten Zähne eingetragen.

#### <span id="page-12-0"></span>**4.4. Mehrfachpraxen bzw. Praxisgemeinschaften**

Bei Mehrfachpraxen ist vor dem Öffnen darauf zu achten, dass mit der Funktionstaste "F8" auf der Tastatur in die entsprechende Praxis umgeschaltet wird.

Die Implantatkontrollbücher sind nicht praxisübergreifend.

Handelt es sich bei Ihrer Praxis um eine Praxisgemeinschaft, steht Ihnen in den Voreinstellungen eine weitere Einstellung zur Verfügung.

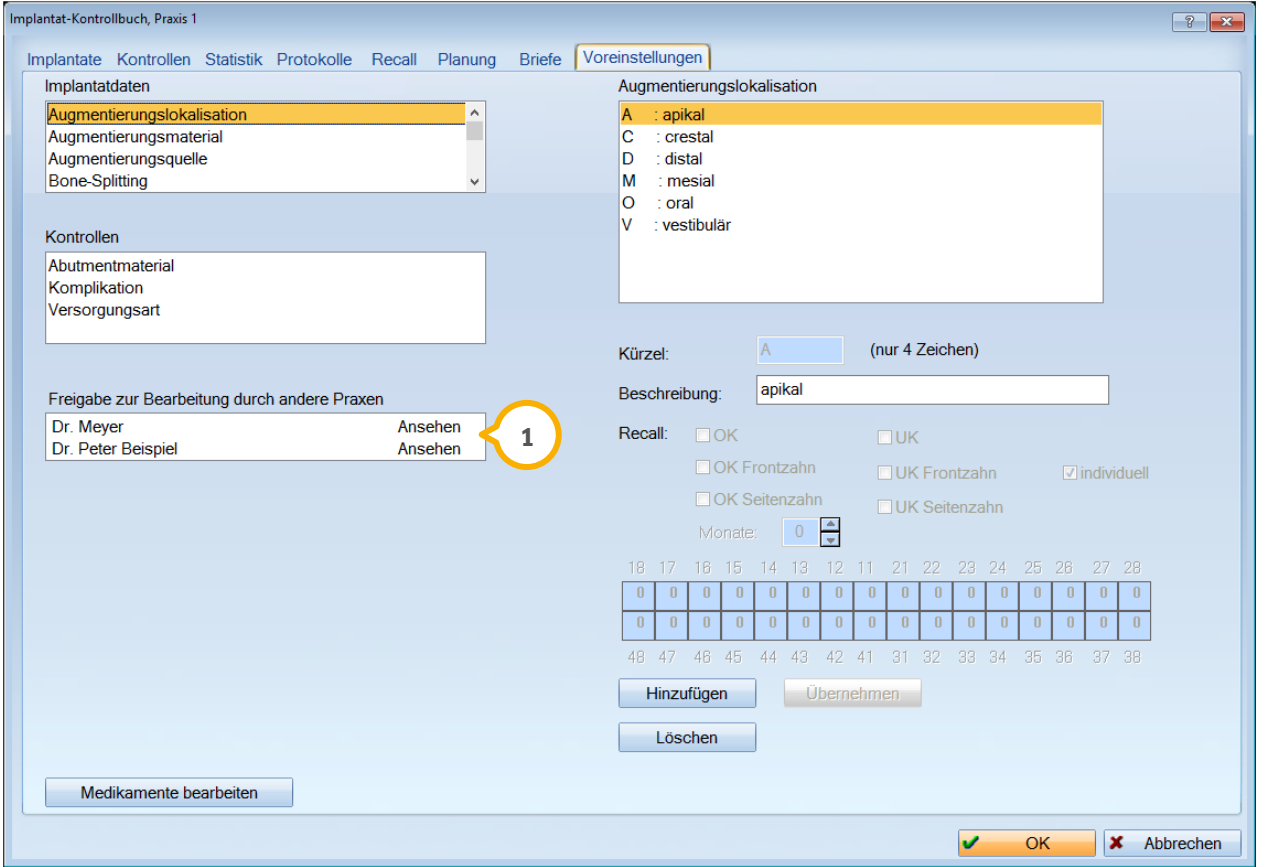

Es gibt drei verschiedene Einstellungen, die durch einen Klick mit der linken Maustaste auf den Eintrag  $\bf \Theta$  der Praxis eingetragen werden:

 $\triangleright$  Ansehen

Bedeutet, die angewählte Praxis darf die Daten sehen, aber nicht ändern.

Bearbeiten

Bedeutet, die angewählte Praxis darf alle Änderungen vornehmen.

 $\triangleright$  Kein Zugriff

Bedeutet, es werden keine Daten angezeigt.

#### <span id="page-13-0"></span>**4.5. Implantate**

Über die Registerkarte "Implantate" werden Ihnen entsprechend der Filterung alle selektierten Patienten aufgeführt. Im unteren Teil dieser Registerkarte können Sie noch die Daten für:

- $\triangleright$  Implantation
- > Augmentation
- $\triangleright$  Explantation
- Medikation/Sonstiges

bearbeiten und ändern (1).

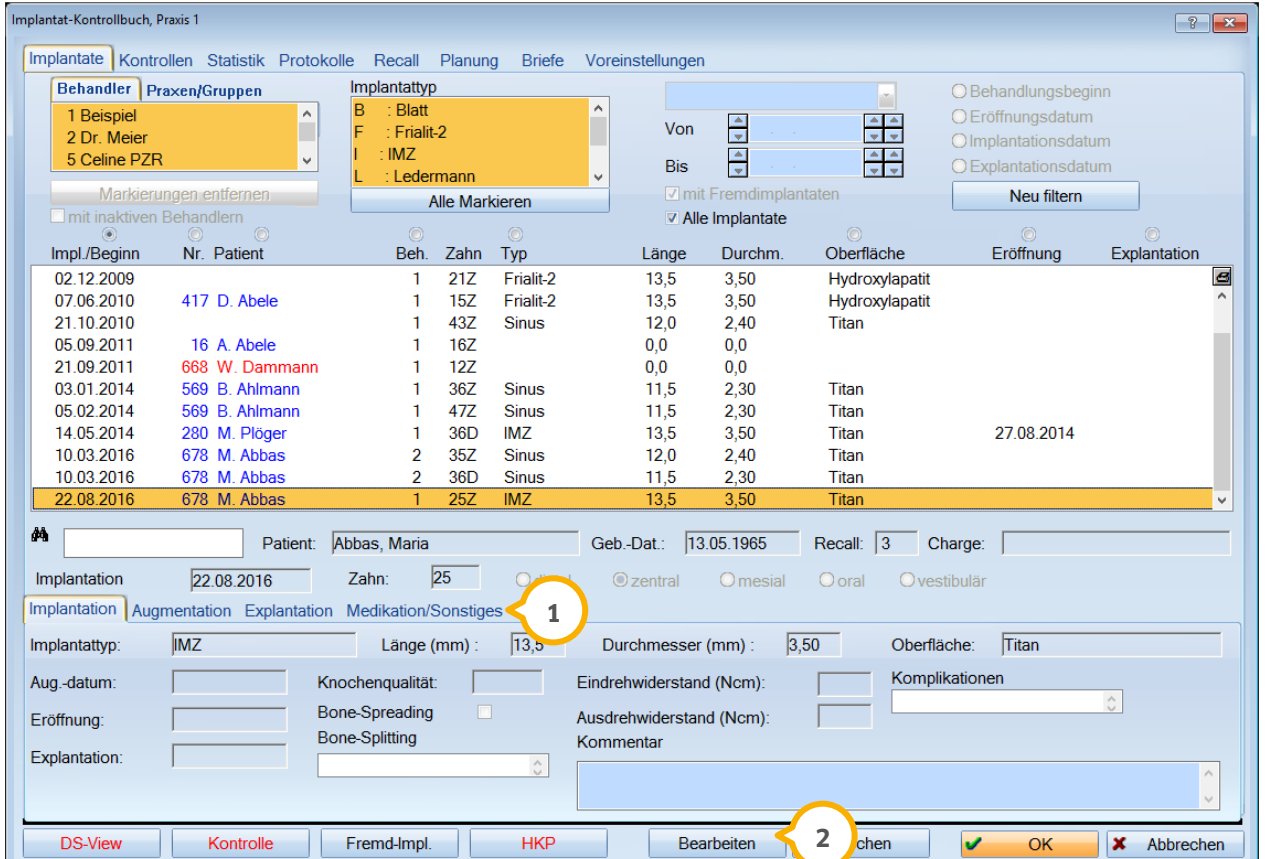

Um diese Daten zu ändern oder zu ergänzen können Sie durch Doppelklick auf den Eintrag des Implantats in das Fenster "Zusätzliche Implantatdaten" verzweigen oder wählen die Schaltfläche >>bearbeiten<< **(2)** an.

**Seite 13/32**

### <span id="page-14-0"></span>**4.6. Zusätzliche Implantatdaten**

Der Name des Patienten, Geburtsdatum, Implantationsdatum, Zahn und Charge sind hier nicht zu verändern. Diese Daten sind aus der Leistungserfassung bzw. aus den Stammdaten des Patienten.

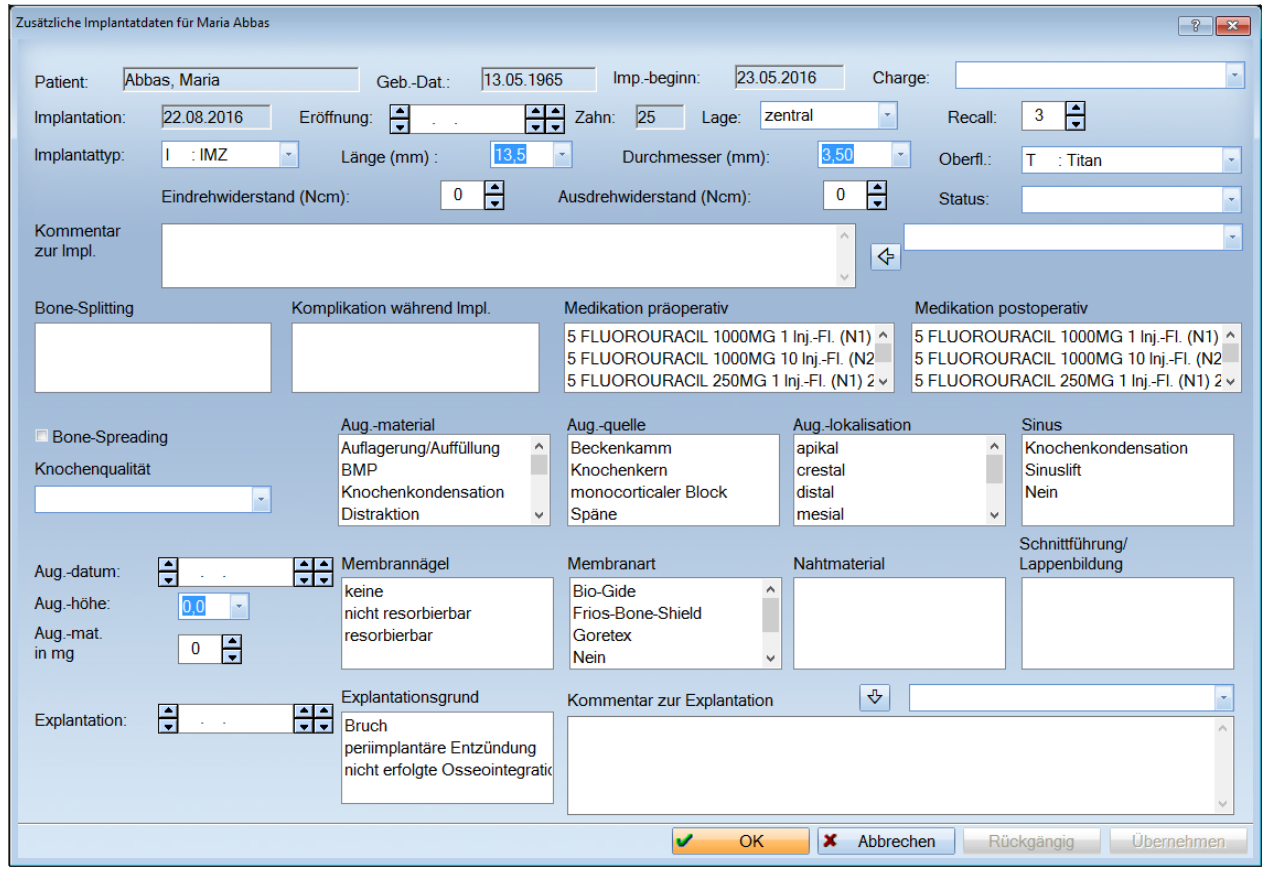

<span id="page-14-1"></span>Weiterhin können hier folgende Daten aufgenommen werden:

### **4.7. Recall**

lm Feld "Recall" (1) kann der individuelle Recall für jedes Implantat bestimmt werden.

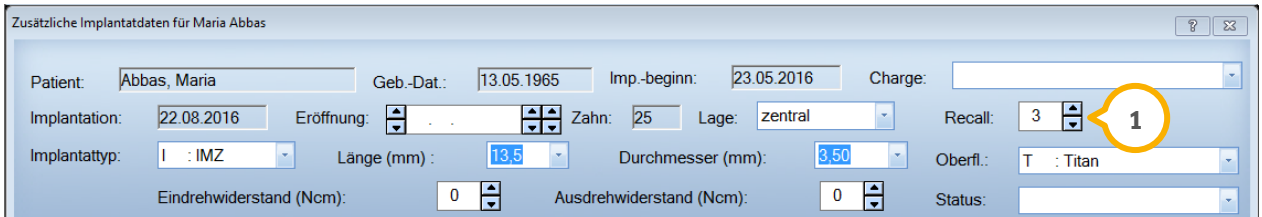

Sollte dieser Wert kleiner als der allgemeine Recall dieses Patienten für Implantate sein, erfolgt eine Abfrage, ob der kleinere Wert in den allgemeinen Implantat-Recall übernommen werden soll.

**Dampsoft Version: 1**

**Seite 14/32**

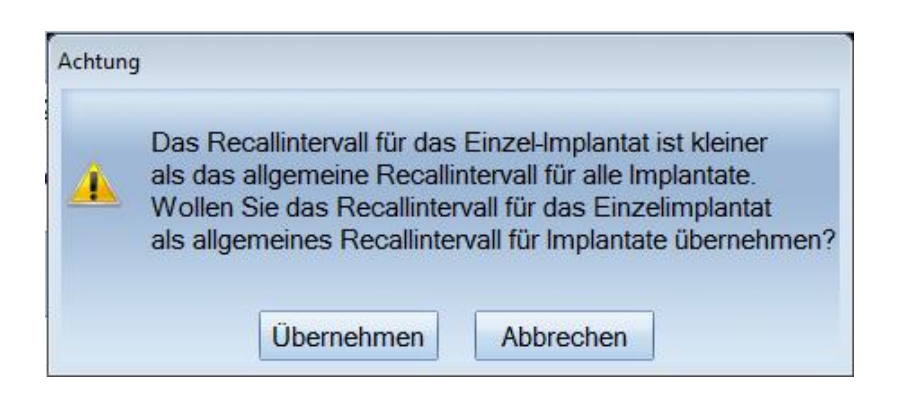

#### <span id="page-15-0"></span>**4.8. Implantatlage**

Über die Listbox:

- $\triangleright$  distal
- zentral
- $\triangleright$  mesial
- $\triangleright$  oral
- vestibulär

kann die Lage des Implantates innerhalb der Zahnreihe bestimmt werden.

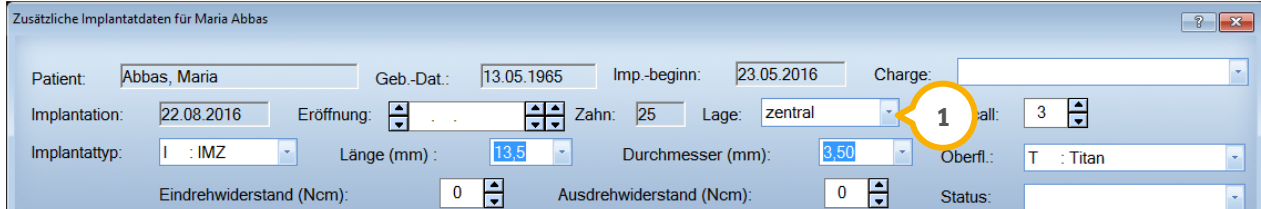

Die Lage  $\bf{Q}$  wird im grafischen 01 Befund entsprechend eingetragen und im Implantatkontrollbuch durch ein "D", "Z" oder "M" hinter dem Zahn angezeigt.

#### <span id="page-15-1"></span>**4.9. Charge**

Im Feld "Charge" (1) kann die Chargennummer des Implantates eingetragen werden.

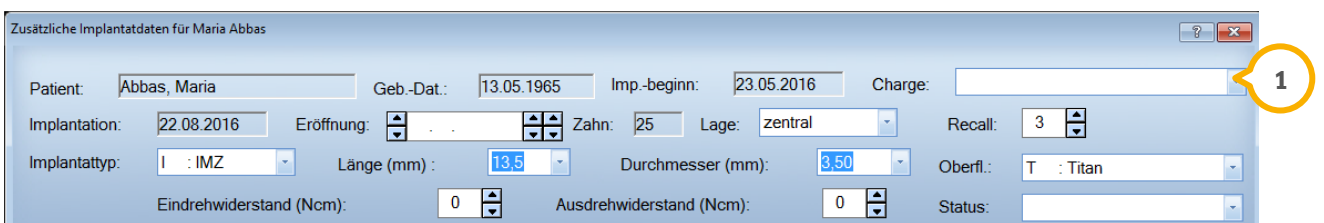

Arbeiten Sie mit dem DS-Win-MPG, wird die Charge nach der Erfassung der Leistung automatisch hierher übergeben.

### <span id="page-16-0"></span>**4.10. Eröffnungsdatum**

Das Eröffnungsdatum (1) wird automatisch aus der Leistungserfassung übernommen, sobald in den erweiterten Leistungsparameter der GOZ (Verwaltung >> Leistungsverzeichnisse >> GOZ-Leistungsverzeichnis), bei der entsprechenden Gebührennummer (z.B. 9040) der Punkt "Implantateröffnung" gesetzt wurde. Siehe dazu 2.1.

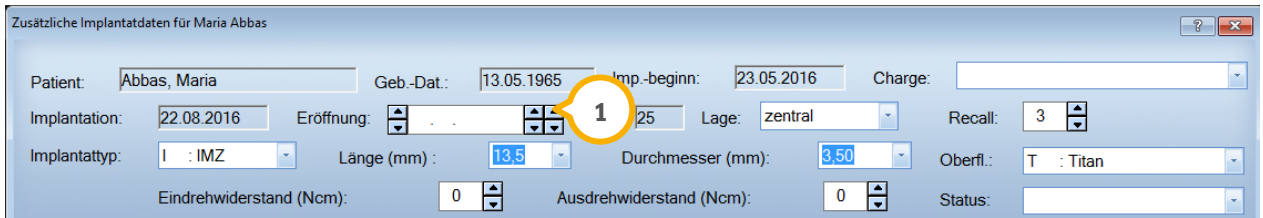

### <span id="page-16-1"></span>**4.11. Implantattyp**

Die Eintragungen in den Feldern **1**

- $\triangleright$  Implantattyp
- > Länge
- > Durchmesser
- > Oberfläche

werden wie die bereits erwähnten Zusatzinformationen aus der Leistungserfassung in das Kontrollbuch übernommen und können hier noch einmal verändert werden. Ebenso kann der Eindreh- und Ausdrehwiderstand (gemessen in Newton-Zentimeter) dokumentiert werden.

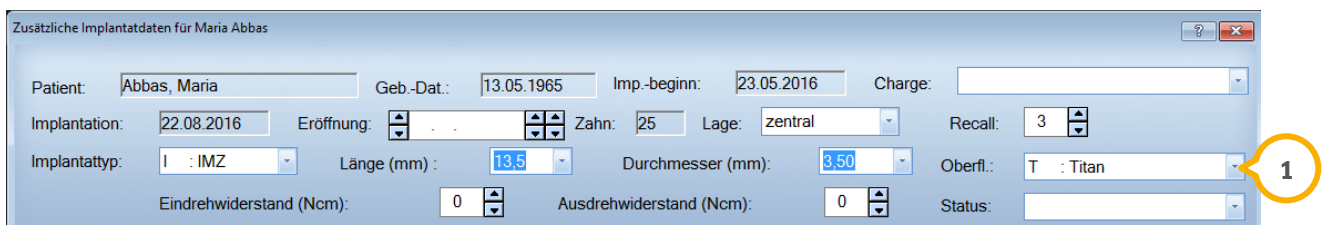

#### <span id="page-16-2"></span>**4.12. Status**

Unter "Status" (2) wird der aktuelle Stand des Implantates angezeigt. Dies kann "aktiv" oder "stillgelegt" sein.

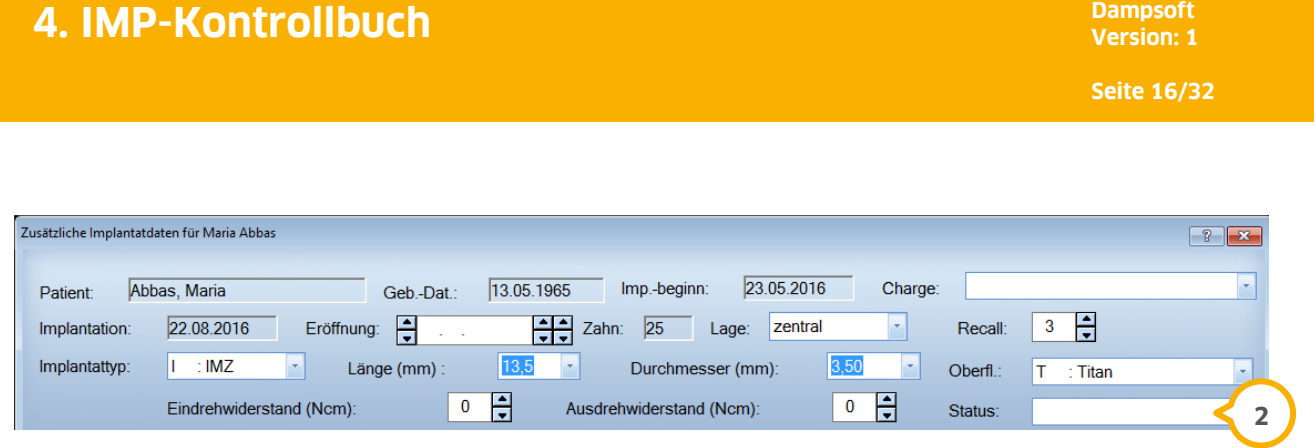

# <span id="page-17-0"></span>**4.13. Kommentar zur Implantation**

Zu jedem Implantat können Kommentare zur Implantation erfasst werden. Wiederkehrende Kommentare können in der Liste abgespeichert werden (1) und sind dann bei allen Patienten auswählbar.

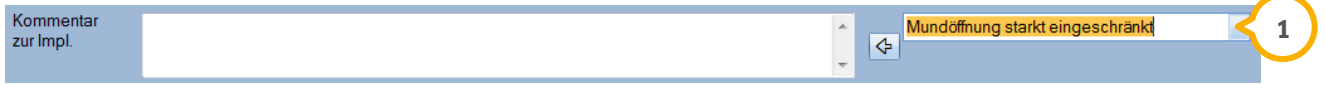

# <span id="page-17-1"></span>**4.14. Augmentation**

Sollte eine Augmentation für das markierte Implantat erfolgt sein, tragen Sie hier entsprechend das Datum, Material, Quelle und Höhe der Augmentation ein.

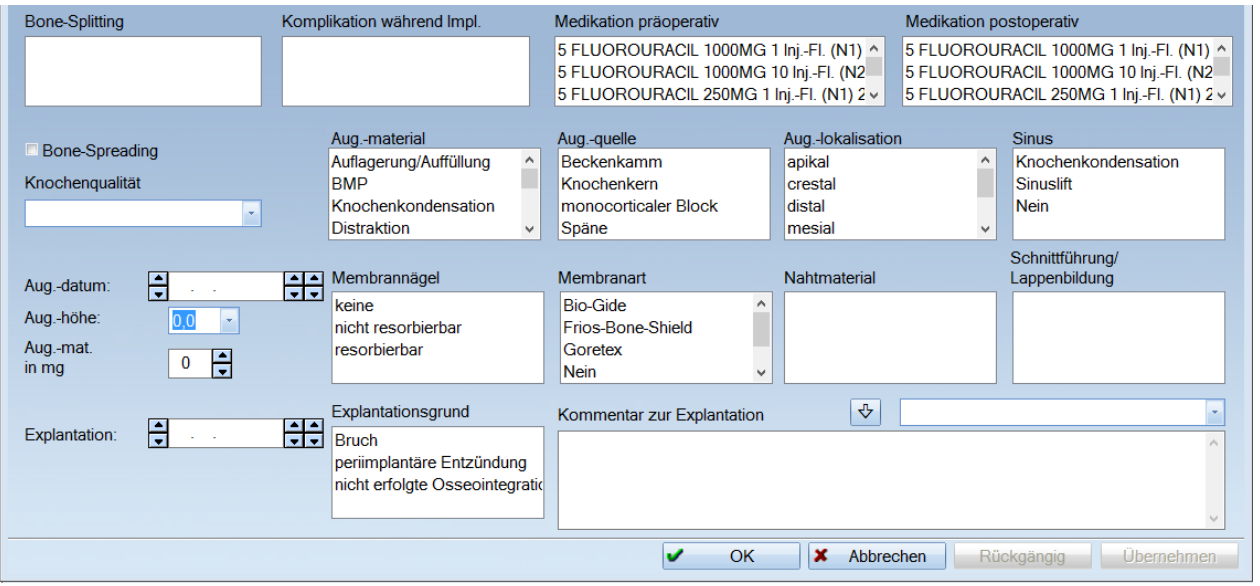

#### <span id="page-18-0"></span>**4.15. Sinus**

Im Feld "Sinus" kann die Form bzw. Art des erfolgten Sinuslifts (1) dokumentiert werden.

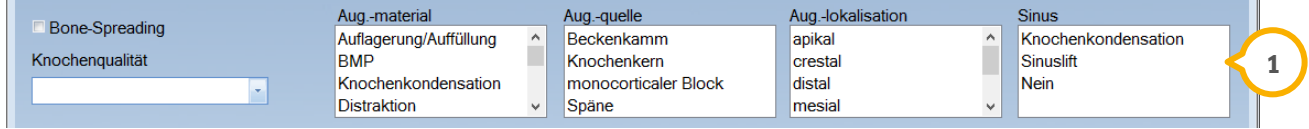

### <span id="page-18-1"></span>**4.16. Bone-Spreading (Knochenspreizung)**

Sollte eine Knochenspreizung in Form von Bone-Splitting (1) bzw. Bone-Spreading oder anderer Methoden erfolgt sein, kann das Feld markiert werden.

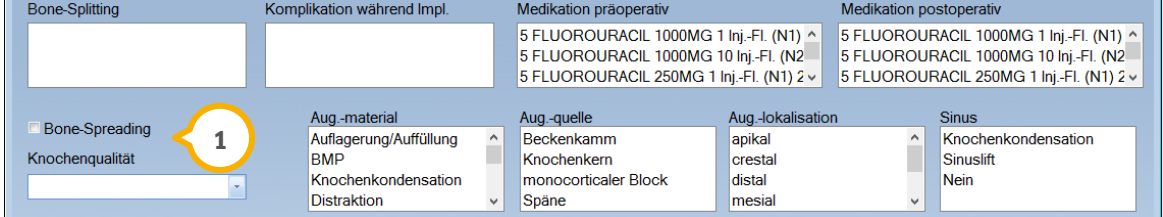

### <span id="page-18-2"></span>**4.17. Knochenqualität**

Eine Dokumentation der Knochenqualität (<mark>J</mark>) kann in den Abstufungen D1-D4 für jedes Implantat individuell dokumentiert werden.

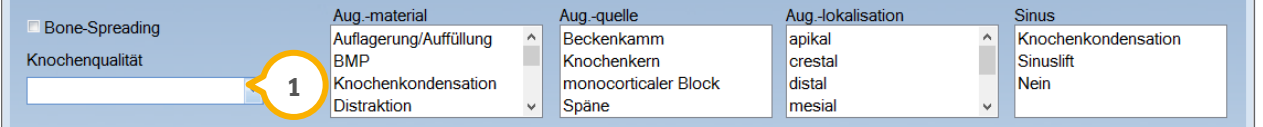

### <span id="page-18-3"></span>**4.18. Membranart**

Wurden bei der Implantation Membranen verwendet, können die Membranart und eventuell benötigte Membrannägel (1) eingetragen werden.

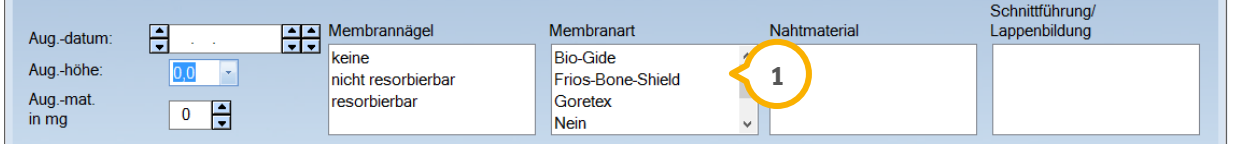

#### **Hinweis!**

**Um die Listen bzw. Optionen nach Ihren Praxisgegebenheiten zu erweitern, schauen Sie sich 4.3 "Voreinstellungen" an.** 

### <span id="page-19-0"></span>**4.19. Explantationsdatum**

Sollte es notwendig sein ein Implanat zu explantieren, so kann das Explantationsdatum und der Explantationsgrund eingetragen werden. Für jedes Implantat können individuelle Kommentare erfasst werden. Auch bei diesen Kommentaren kann eine Standardliste angelegt werden.

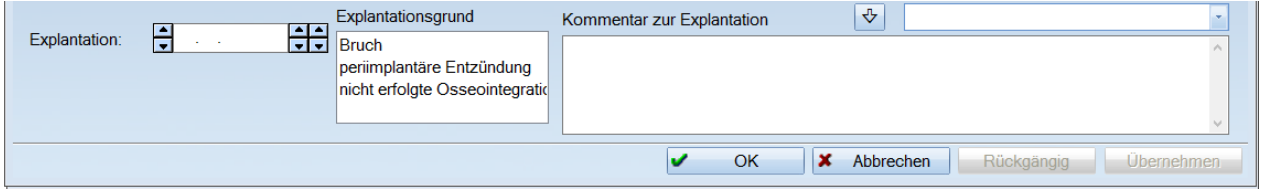

### <span id="page-19-1"></span>**4.20. Fremdimplantate**

Implantat-Kontrollbuch, Praxis 1  $\boxed{?}$   $\boxed{\mathbf{x}}$ Implantate Kontrollen Statistik Protokolle Recall Planung Briefe Voreinstellungen Behandler Praxen/Gruppen Implantattyp ○ Behandlungsbeginn Blat 1 Beispiel  $\overline{\phantom{a}}$ O Eröffnungsdatum  $\frac{1}{\sqrt{2}}$  $\frac{4}{7}$ Von Frialit-2 2 Dr. Meier Olmplantationsdatum  $IMZ$  $\frac{1}{x}$ 5 Celine PZR H÷ l v O Explantationsdatum **Bis** Ledermann Markierungen entfernen nit Fremdimplant Neu filtern Alle Markieren Alle Implantate mit inaktiven Behandlern Nr. Patient Oberfläche Eröffnung Impl./Beginn Beh. Zahn Typ Länge Durchm. Explantation  $\overline{a}$ 02 12 2009  $\overline{1}$ 217 Frialit-2 13.5 3.50 Hydroxylapatit 417 D. Abele 07.06.2010 157 Frialit<sub>-2</sub> 13.5  $3.50$  $\mathbf{1}$ Hydroxylapatit 21.10.2010 43Z  $12.0$ 2.40  $\mathbf{1}$ **Sinus** Titan 05.09.2011 16 A Abele  $\mathbf{1}$ 167  $0<sub>0</sub>$  $0.0$ 21.09.2011 668 W. Dammann 127  $\mathbf{1}$  $0<sub>0</sub>$  $0<sub>0</sub>$ 569 B. Ahlmann 03 01 2014 367 Sinus  $11.5$  $2.30$ Titan  $\mathbf{I}$ 05.02.2014 569 B. Ahlmann  $47Z$ Sinus  $11.5$  $2,30$ Titan  $\mathbf{1}$ 14.05.2014 280 M. Plöger 36D  $IMZ$  $3,50$ Titan 27.08.2014 13,5  $\mathbf{1}$ 10.03.2016 678 M. Abbas  $\overline{2}$  $35Z$ Sinus  $12,0$  $2,40$ Titan 10.03.2016 678 M. Abbas  $36D$ Sinus  $11.5$  $2,30$ Titan 678 M. Abbas  $IMZ$ 22.08.2016 фĄ Patient: Abbas, Maria Geb.-Dat.: 13.05.1965 Recall:  $\sqrt{3}$  $\overline{\phantom{a}}$  Charge:  $\overline{25}$ Implantation 22.08.2016 Zahn  $O$  distal  $\odot$  zentral Omesial Ooral Ovestibulär Implantation Augmentation Explantation Medikation/Sonstiges Titan Implantattyp  $\overline{\text{IMZ}}$ Länge (mm)  $\sqrt{135}$ Durchmesser (mm)  $3,50$ Oberfläche: Komplikationen Aug.-datum: Knochenqualität: Eindrehwiderstand (Ncm)  $\sqrt{0}$ Bone-Spreading Ausdrehwiderstand (Ncm):  $\sqrt{0}$ Eröffnung: **Bone-Splitting** Kommentar Explantation ó **DS-View** Kontrolle Fremd-Impl. **HKP** Bearbeiten Löschen  $\overline{\mathsf{OK}}$ Abbrechen **1** $\overline{\mathbf{v}}$  $\mathbf{x}$ 

Die Aufnahme von Fremdimplantaten erfolgt über die Registerkarte "Implantate".

Klicken Sie zur Aufnahme eines Fremd-Implantates auf die Schaltfläche >>Fremd-Impl.<< (<mark>1</mark>). Nachdem Sie den Patienten ausgewählt haben, wird Ihnen folgender Eingabedialog dargestellt:

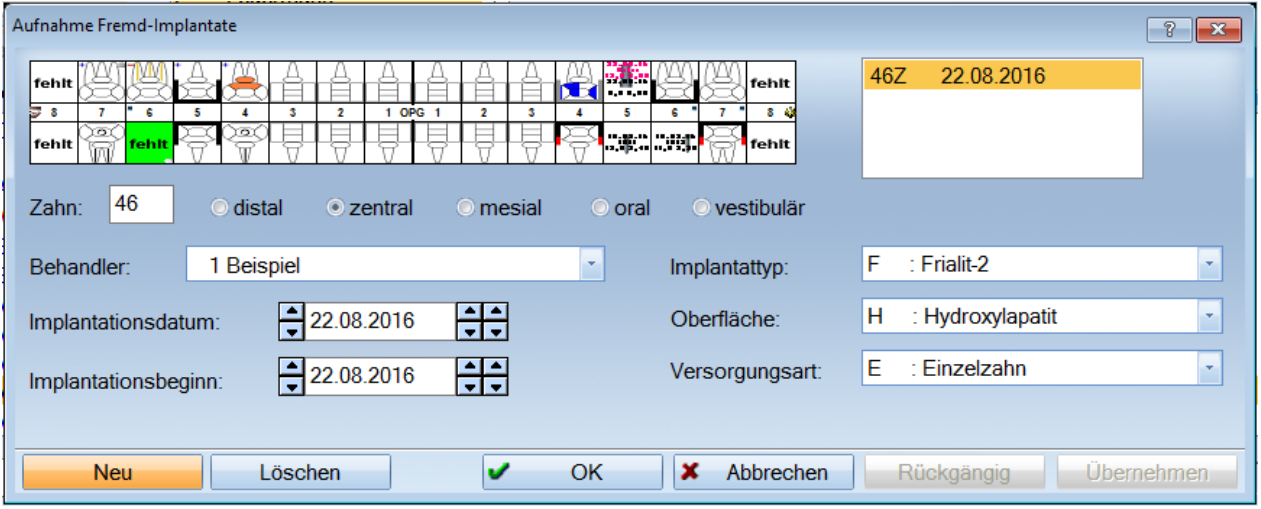

- ▶ Über das Zahnschema oder durch einen Eintrag im Feld "Zahn" wird die Region des Fremdimplantates festgelegt.
- Zusätzlich werden das Implantatdatum, Behandler, Implantattyp, Oberfläche und die Versorgungsart eingetragen.
- > Nach dem >> Übernehmen << wird das Fremdimplantat im Bereich "Implantat" des Kontrollbuchs eingetragen und durch ein rotes "F" gekennzeichnet.

Beispiel:

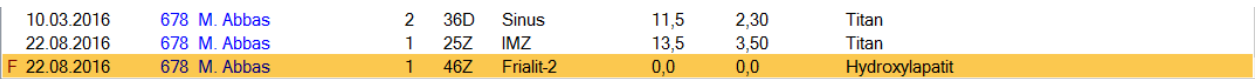

Über die Schaltflächen >>DS-View<< und >>HKP<< erreichen Sie die entsprechenden Programmpunkte.

# <span id="page-21-0"></span>**4.21. Kontrollen**

Im Kontrollbereich des Implantatkontrollbuches können für alle Patienten die Kontrollverläufe nach der Implantation dokumentiert werden.

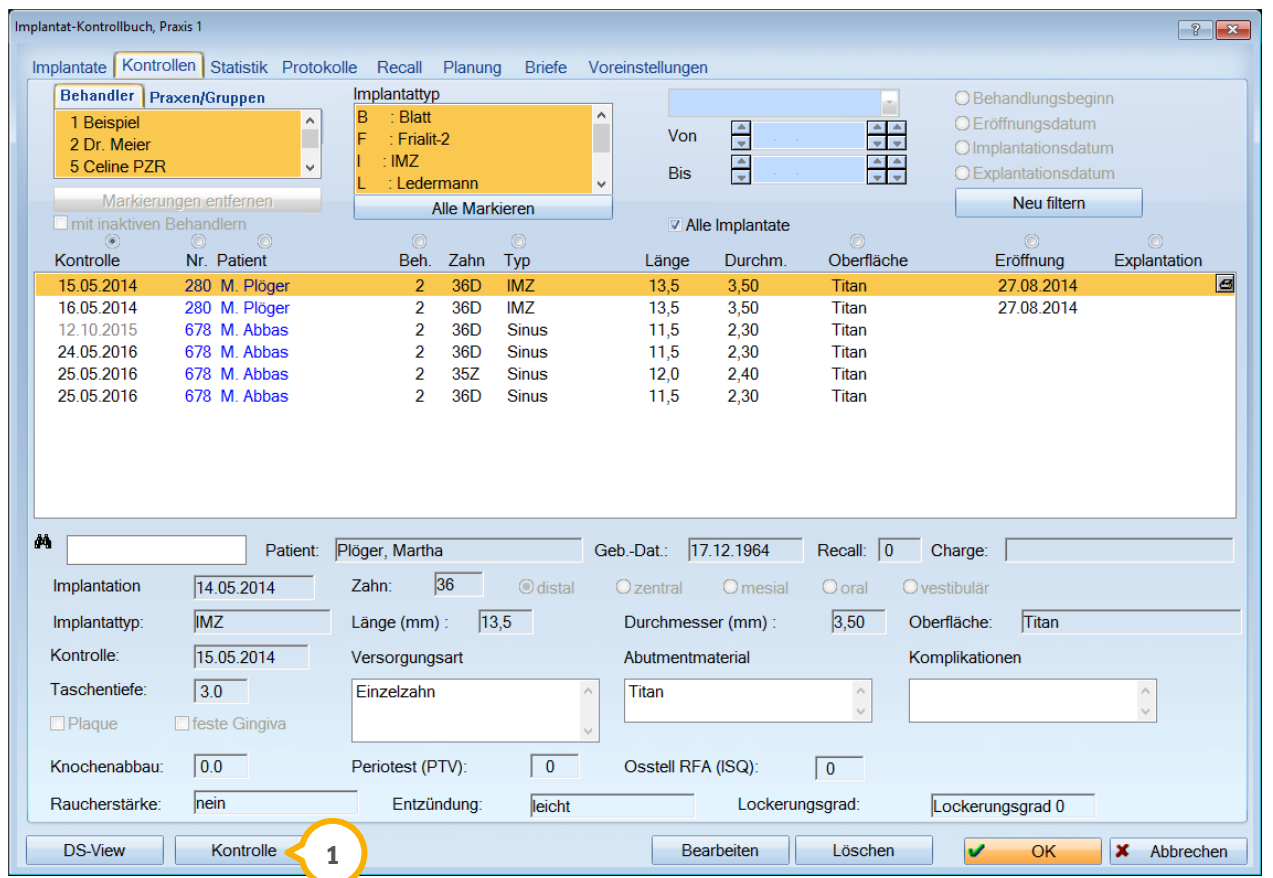

Die Leistungseingabe der Gebührennummern erfolgt wie gewohnt in der Implantat- oder Leistungserfassung und ist unabhängig von den Kontrolldaten im Implantatkontrollbuch.

Zur Eingabe der Kontrolldaten gibt es im Implantat-Kontrollbuch die Möglichkeit, im Bereich "Kontrollen" die Schaltfläche >>Kontrolle<< (1) anzuwählen.

Nach der Anwahl der Schaltfläche öffnet sich die Patientenauswahl und der Patient, der im Bereich "Kontrollen" unterlegt ist, wird bereits vormarkiert. Mit >>OK<< verzweigen Sie nun in den Kontrollbereich.

**Dampsoft Version: 1**

**Seite 21/32**

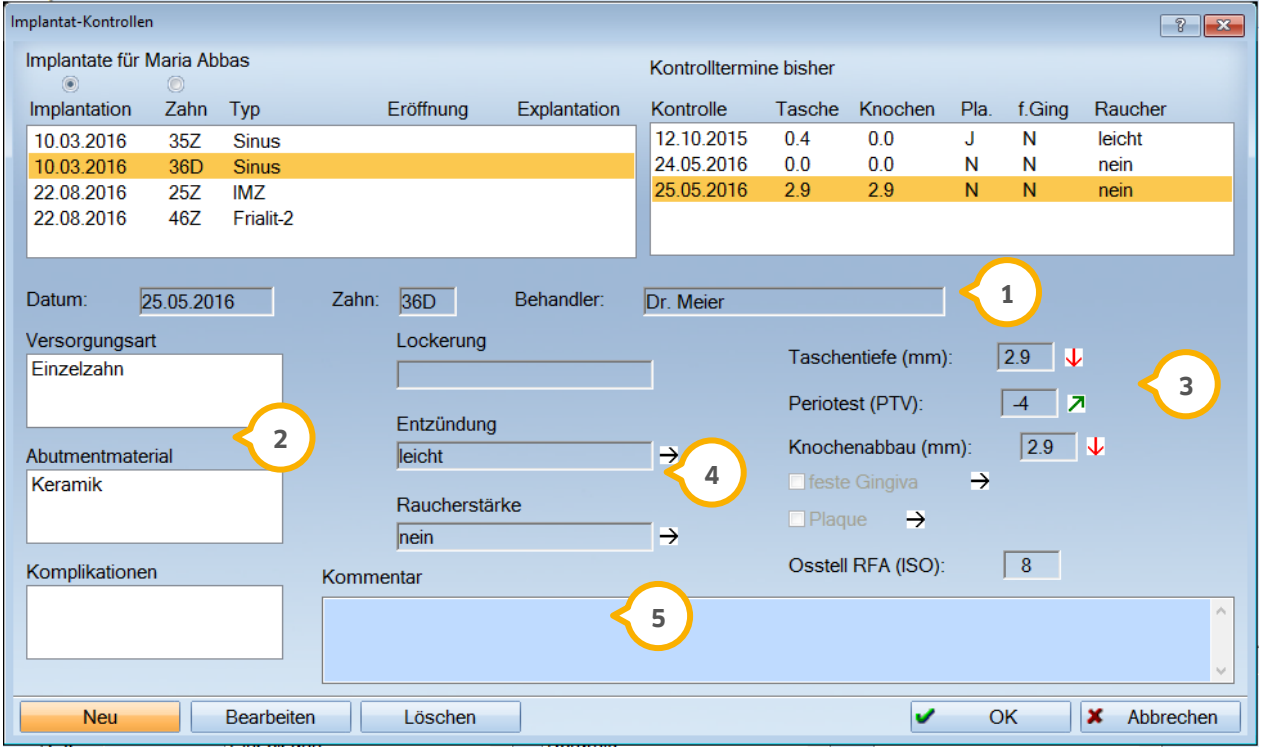

Das Tagesdatum, der Zahn und der Behandler werden dort bereits vorgeschlagen und es können nun die not-**1** wendigen Daten eingetragen werden.

Unter Versorgungsart und Abutmentmaterial wird die zu erwartende Versorgung dieses Implantates dokumen-**2** tiert.

3) Die Werte für Taschentiefe und Knochenabbau werden in "mm" angegeben und sind auch zur späteren statistischen Auswertung des Verlaufes der Implantation nützlich. Weiterhin wird das Vorhandensein von Plaque und einer festen Gingiva durch eine Markierung angezeigt. Sollte in der Praxis ein Periotest oder RFA gemacht werden, kann der Wert zusätzlich eingetragen werden. Beim Messwert der Resonanzfrequenzanalyse (RFA), dem ISQ (Implantat-Stabilitäts\_Quotient) sind die Werte 0 bis 100 erlaubt.

Zusätzliche Dokumentationen für Komplikationen, Entzündung und Raucherstärke sind zu den einzelnen Kon-**4** trollen möglich.

Zu jeder Kontrolle können individuelle Kommentare erfasst werden. **5**

**Seite 22/32**

Sollte es sich um die erste Kontrolle handeln, wird sofort der Eingabedialog des unter "Implantat" markierten Implantates geöffnet.

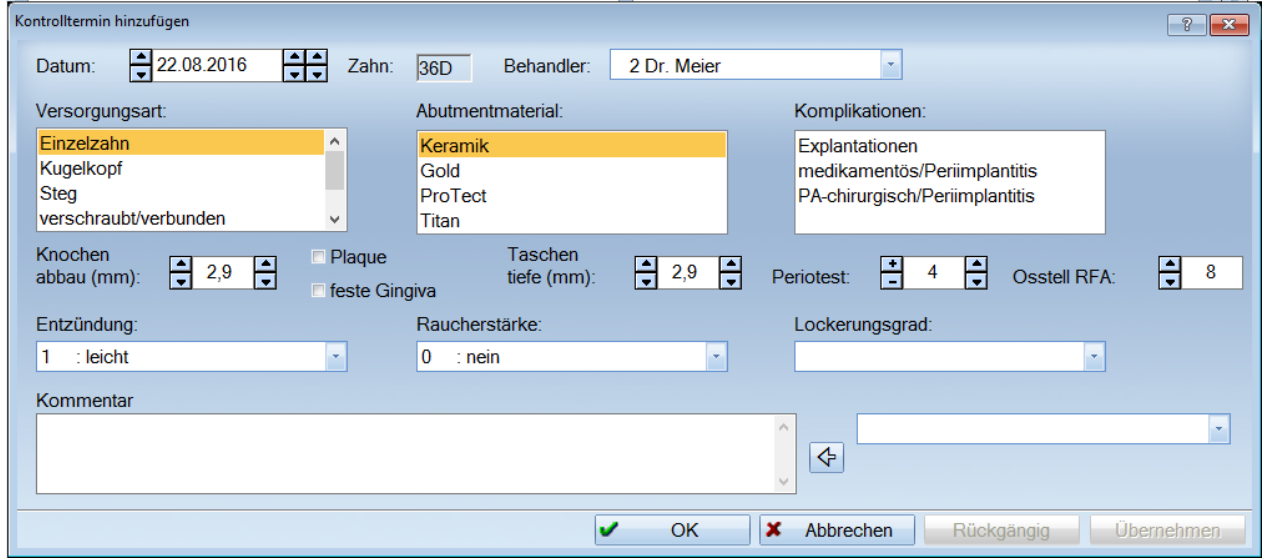

Mit >>Übernehmen<< werden die Kontrolldaten gesichert und chronologisch aufgelistet.

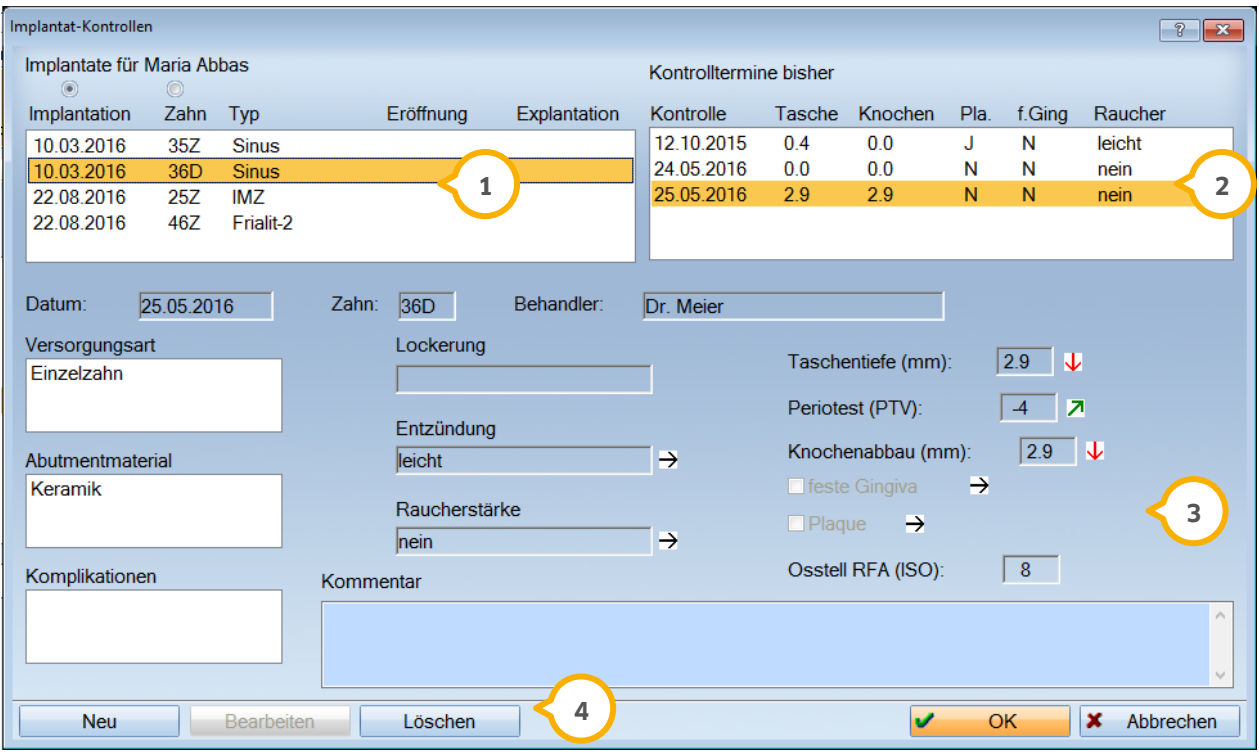

Im linken Bereich werden alle Implantate des Patienten aufgelistet. **1**

Auf der rechten Seite werden alle Kontrollen zur markierten Implantation angezeigt **2**

- Im unteren Teil des Fensters werden alle Daten der markierten Kontrolle dargestellt. **3**
- Über >>Bearbeiten<< können die Daten der markierten Kontrolle verändert werden. **4**

**Dampsoft Version: 1**

Über >>Neu<< können für das markierte Implantat weitere Kontrollen eingegeben werden. Sollten bereits Kontrollen vorhanden sein, sind die Felder mit den Daten der letzten Kontrolle gefüllt.

Über >>Löschen<< können eingetragene Kontrollen gelöscht werden.

Die aufgenommenen Kontrollen für alle Implantatpatienten sind dann im Kontrollbuch unter dem Reiter "Kontrolle" zu finden.

### <span id="page-24-0"></span>**4.22. Statistik**

Im Bereich "Statistik" können alle relevanten Daten zu einzelnen Implantatdaten statistisch ausgewertet werden.

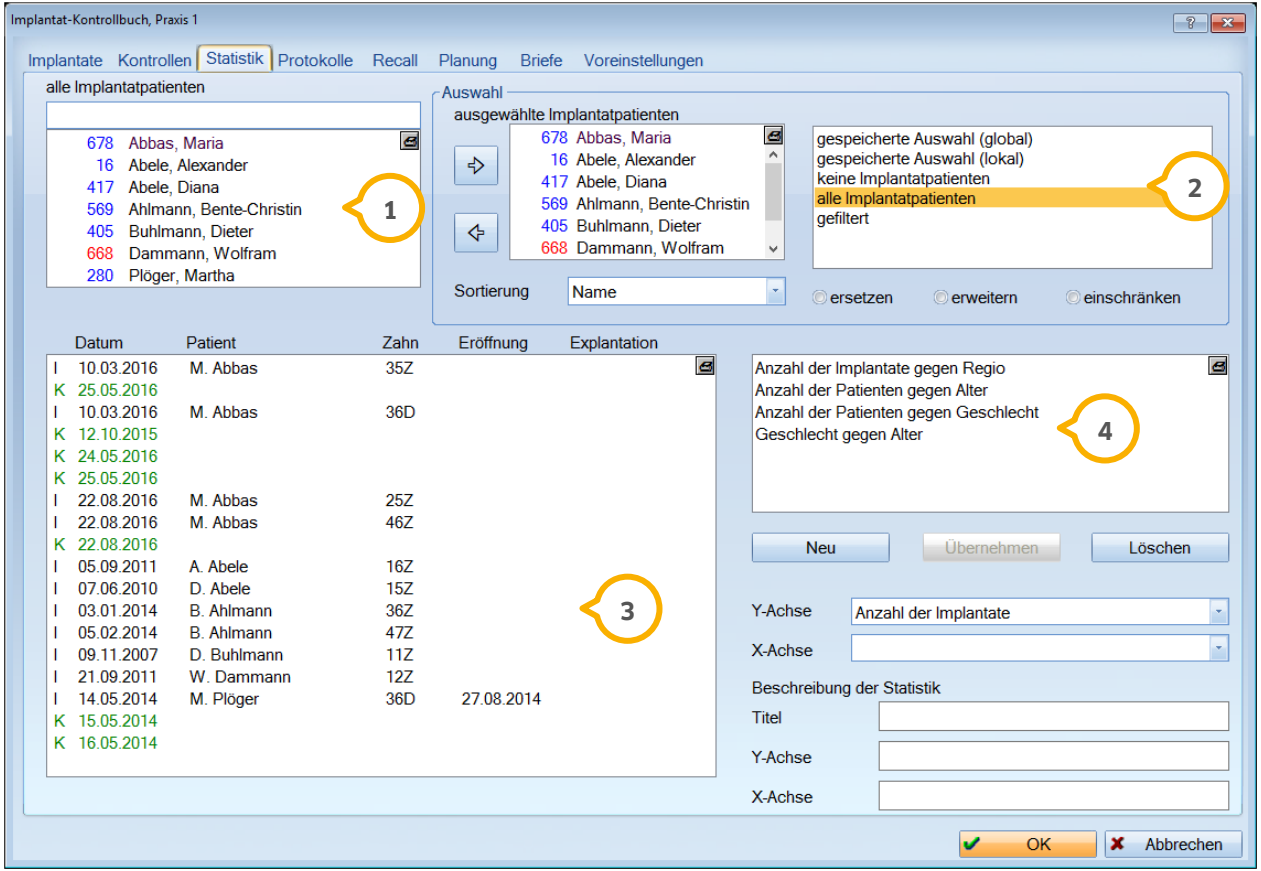

 $\mathbf{j}$  Im Implantatkontrollbuch werden Ihnen im oberen linken Fenster alle Implantatpatienten der ausgewählten Praxis angeboten.

Um Patienten nach bestimmten Kriterien zu filtern, wählt man im rechten oberen Fenster den Punkt "alle Im-**2** plantatpatienten" an.

Zu den Patienten werden nun im unteren linken Fenster alle Implantate und Kontrollen angezeigt. **3**

Implantate werden mit einem "I" gekennzeichnet und in Schwarz dargestellt.

**Dampsoft Version: 1**

**Seite 24/32**

Grüne Einträge mit einem "K" sind Kontrollen zu dem darüber aufgeführten Implantat.

Die Daten der ausgewählten Implantatpatienten können nun unterschiedlich grafisch dargestellt werden. **4**

Um die gewünschte Auswertung zu erreichen, werden in den Feldern "Y-Achse" und "X-Achse" unten rechts die gewünschten Informationen eingestellt und gespeichert. Die ausgewählten Informationen werden in das Auswahlfenster übernommen.

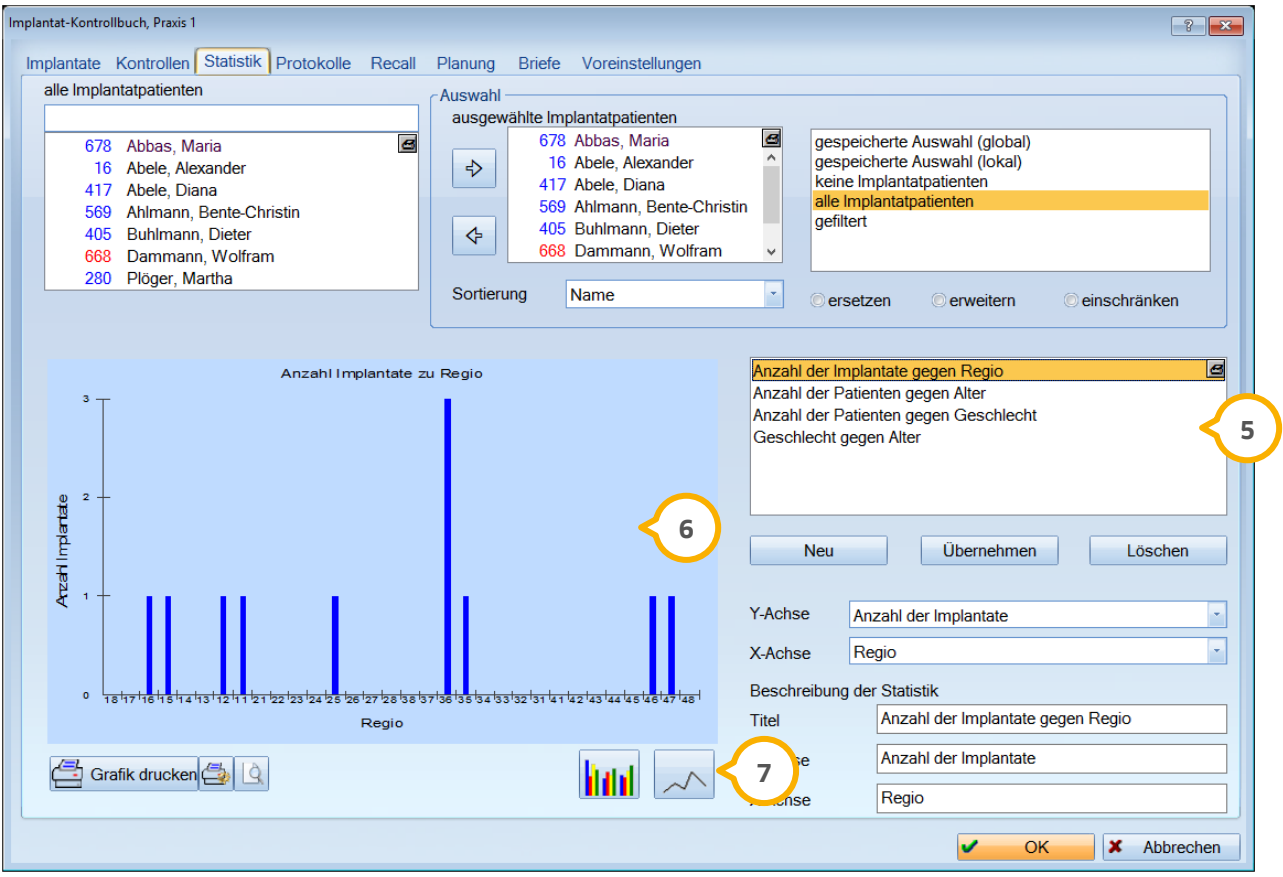

Wählen Sie einen der selbst angelegten Datensätze (5) an. Es wird Ihnen die nebenstehende Darstellung (6) ausgegeben.

Nach Auswahl der gewünschten Darstellung über die entsprechenden Schaltflächen (<mark>J</mark>) , wird auf der linken Seite die Auswertung in Form eines Balken-, oder Liniendiagramms angezeigt.

Um weitere Filterungen vorzunehmen, wählen Sie im oberen rechten Fenster "gefiltert"�� an.

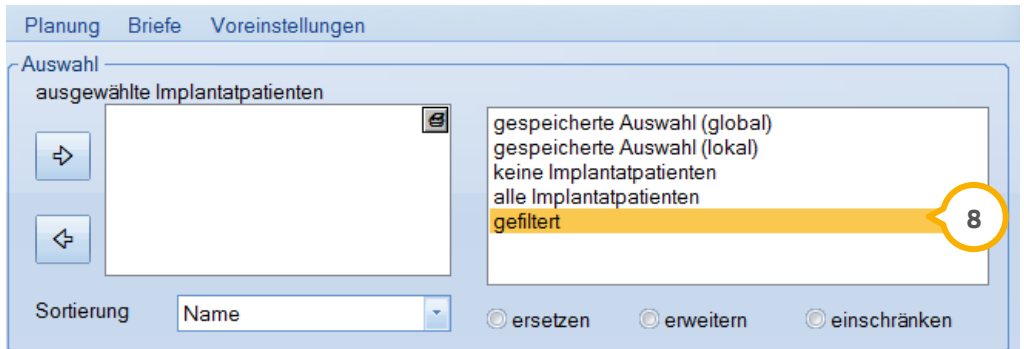

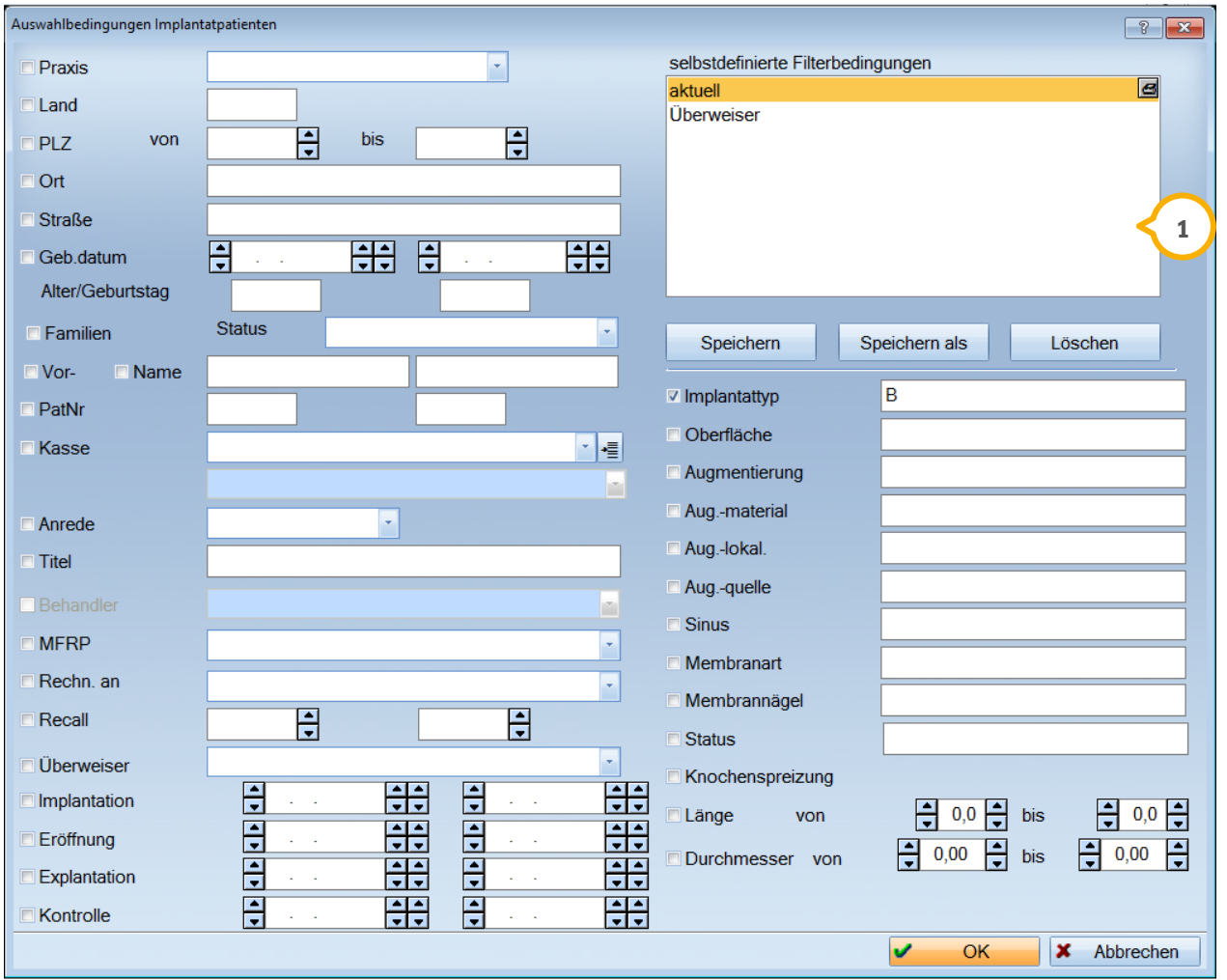

Die "Auswahlbedingungen Implantatpatienten" werden geöffnet.

Nun können hier die entsprechenden Filter eingestellt werden. Wiederkehrende Filterkriterien können unter "selbstdefinierte Filter" (1) gespeichert werden, indem auf >>Speichern als<< geklickt und ein Name vergeben wird.

### <span id="page-27-0"></span>**4.23. Protokolle**

Über die Registerkarte "Protokolle" besteht die Möglichkeit der Unterscheidung in Leistungs- und Behandlungsprotokolle.

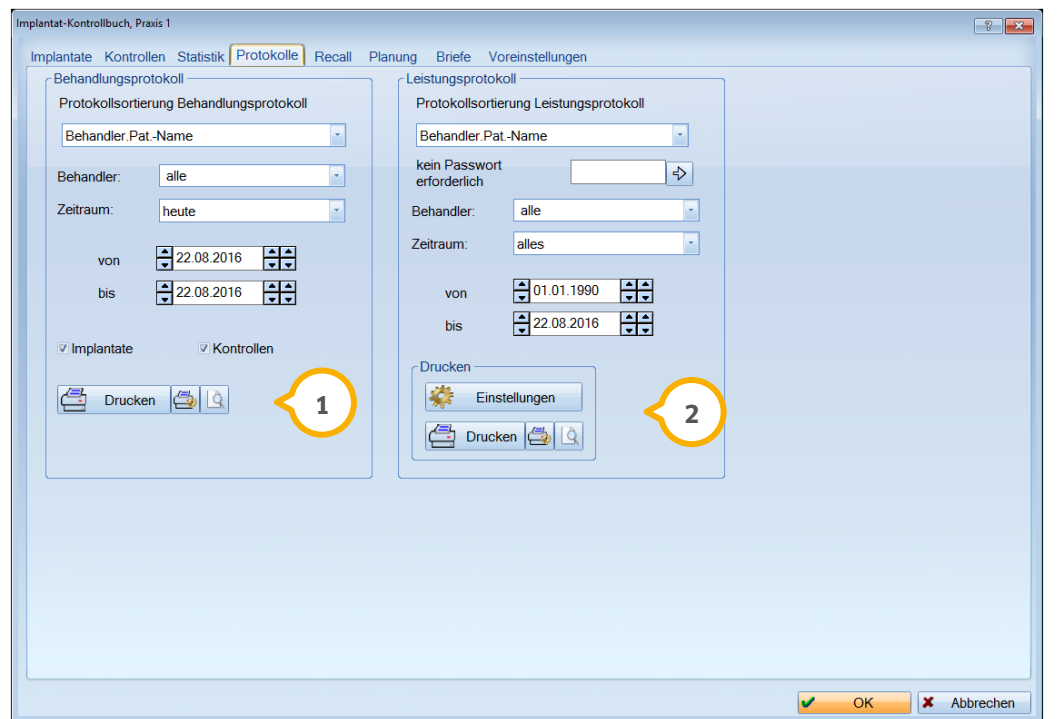

Beim Behandlungsprotokoll werden, je nach eingestellter Sortierung, alle Daten des Implantates aufgelistet. Das **1** Protokoll kann für Kontrollen oder Implantate bzw. für beide Bereiche erfolgen.

Bei der Protokollsortierung "Leistungsprotokoll" werden, je nach eingestellter Sortierung die Implantatleistun-**2** gen aufgelistet.

### <span id="page-28-0"></span>**4.24. Recall**

Im Bereich Recall kann nach dem eingestellten Recallintervall ein Recallbrief für die einzelnen Patienten gedruckt werden.

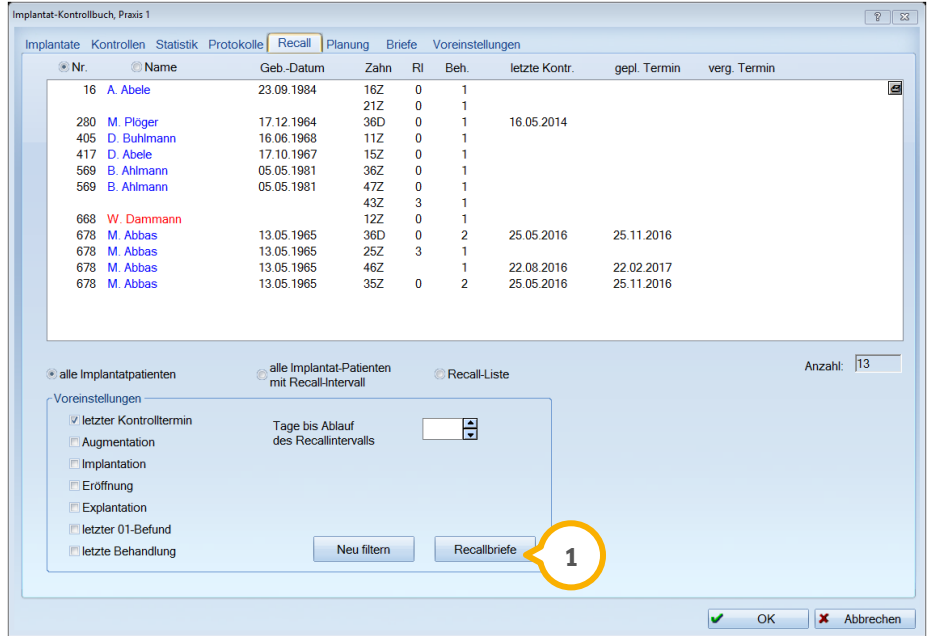

Klicken Sie auf die Schaltfläche >>Recallbriefe<< (<mark>1</mark>), um die gefilterten Recallpatienten weiter zu bearbeiten. Siehe hierzu die Beschreibung zum Bereich "Briefe".

### <span id="page-28-1"></span>**4.25. Planung**

Über den Bereich "Planung" verzweigt man bei Anwahl in die HKP-Planung des unter Implantat vormarkierten Patienten.

**Seite 28/32**

#### <span id="page-29-0"></span>**4.26. Briefe**

Im Bereich "Briefe" kann die individuelle Textverarbeitung für Implantatpatienten erfolgen. Der Aufbau ist identisch mit der aus dem DS-Win-Plus bekannten Serienbrieffunktion.

Über "Serienbrief editieren" können die Texte für das Implantatprogramm individuell editiert werden und als Einzelbrief oder Serienbrief verschickt werden.

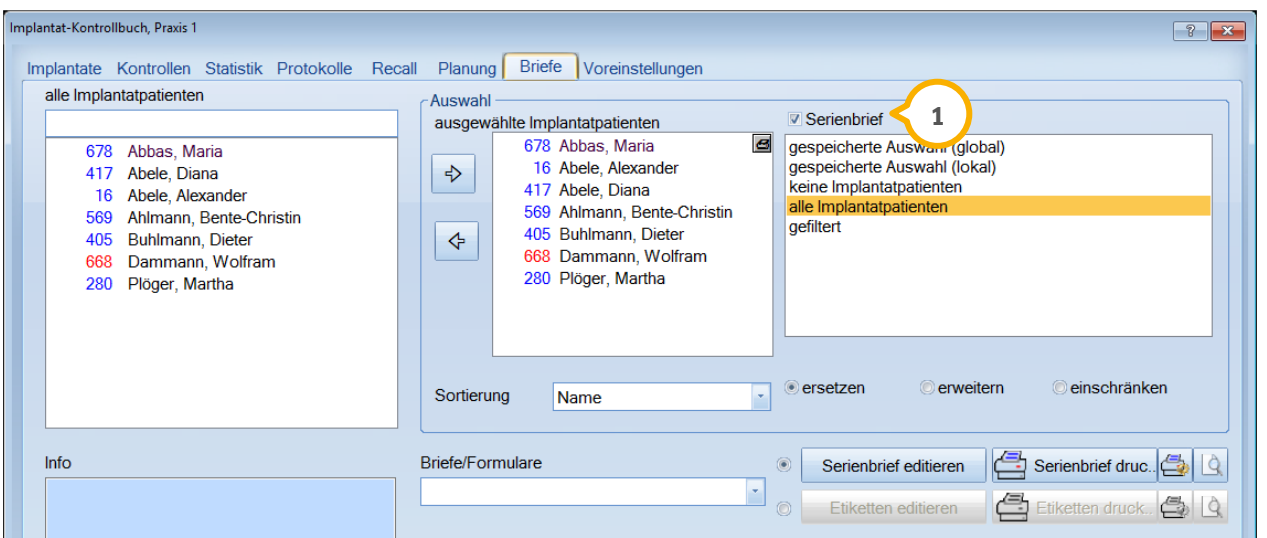

Soll der Brief als Serienbrief verschickt werden, muss zwingend der Haken "Serienbrief" (1) gesetzt werden.

### <span id="page-29-1"></span>**4.27. Implantatdaten in der Textverarbeitung**

Eine Sonderfunktion gegenüber der normalen Textverarbeitung finden Sie hier. Klicken Sie auf >>Serienbrief editieren<<.

Es öffnet sich die Textverarbeitung:

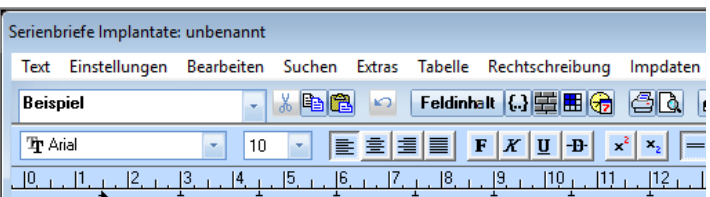

Wählen Sie in der Titelleiste "Impdaten" an, es öffnet sich folgender Dialog:

**Seite 29/32**

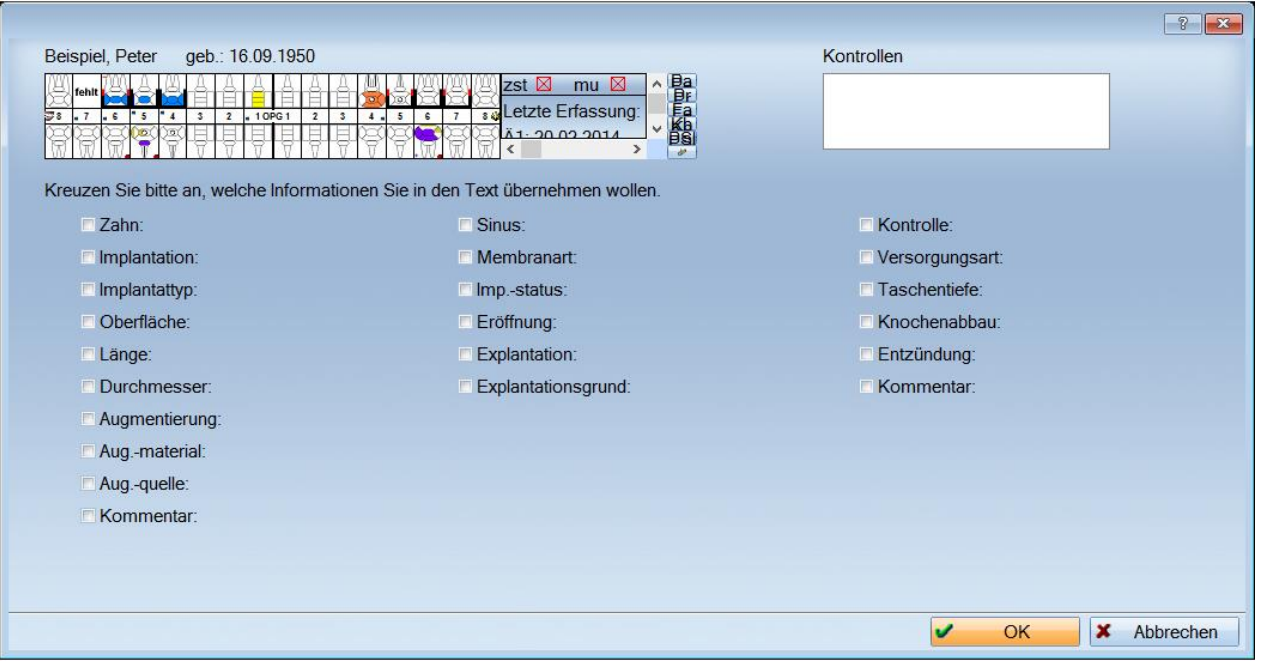

Durch Setzen der Häkchen werden die Daten mit in Ihren Text übernommen. Die Daten beziehen sich nur auf den im Hintergrund unterlegten Patienten.

# <span id="page-31-1"></span><span id="page-31-0"></span>**5.1. Patientenbezogenes Implantat-Kontrollbuch**

Das patientenbezogene Implantat-Kontrollbuch wird parallel zur Leistungseingabe für jeden Patienten mitgeführt. Dieses kann aus der Implantatleistungserfassung des Patienten heraus aufgerufen werden (1).

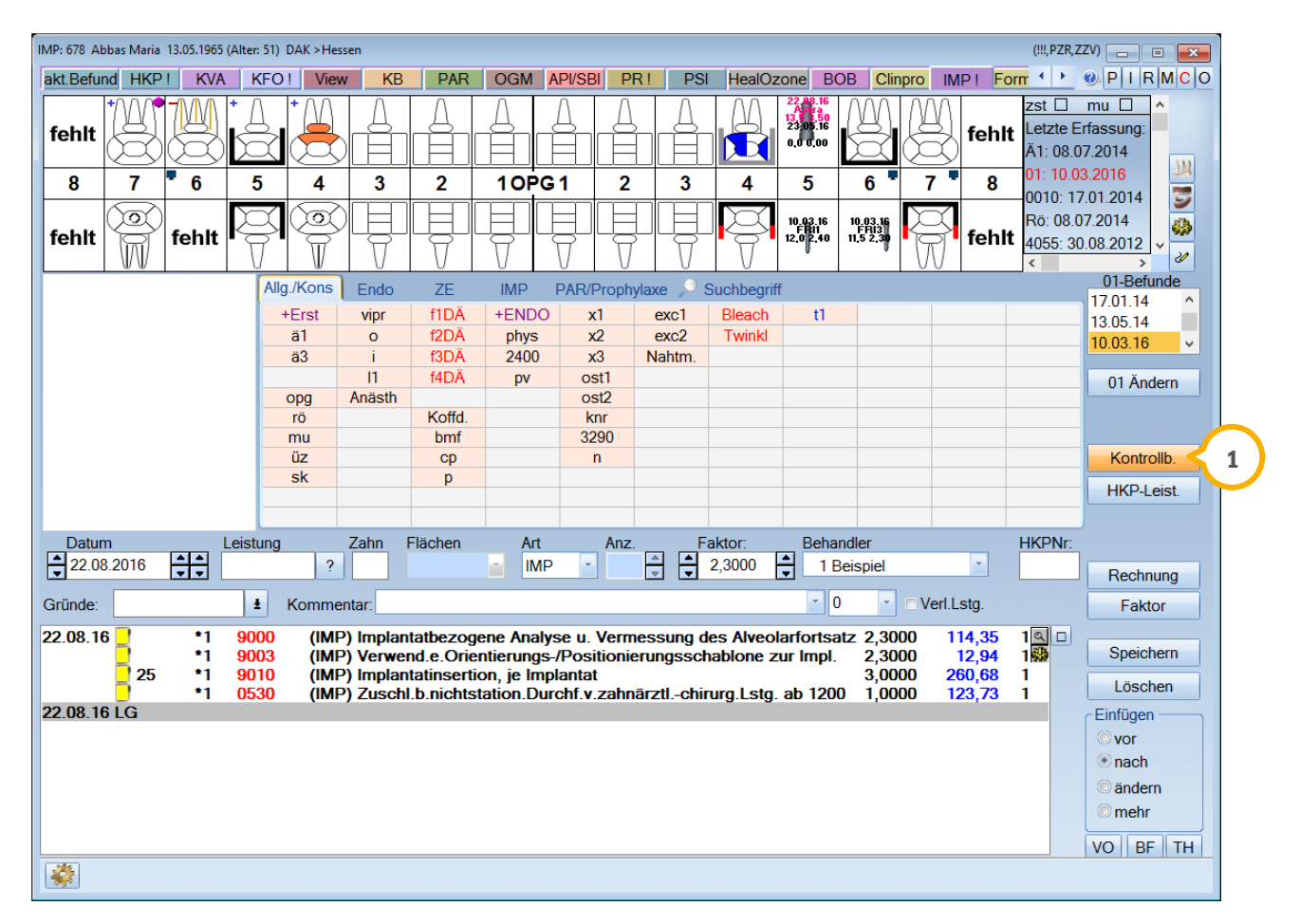

Die Bereiche

- Implantat
- Kontrollen
- Protokolle sowie die
- Voreinstellungen

sind im Aufbau und Funktion identisch mit dem praxisbezogenen Implantat-Kontrollbuch, es wird jedoch nur der ausgewählte Patient angezeigt. Dementsprechend entfallen die Abfragen nach dem zu bearbeitenden Patienten bei den Kontrollen und bei der Eingabe von Fremdimplantaten. In der Textverarbeitung ist nur der Patient zu bearbeiten, in dessen Kontrollbuch man sich zurzeit befindet. Im Register "Protokolle" werden ie nach Filterung auch andere Patienten angezeigt.

Die weiteren Erläuterungen werden in den folgenden Menüpunkten beschrieben.

# <span id="page-32-0"></span>**5.2. Patientenbezogene Statistik**

Der Aufbau der patientenbezogenen Statistik unterscheidet sich grundlegend vom praxisgezogenen Kontrollbuch.

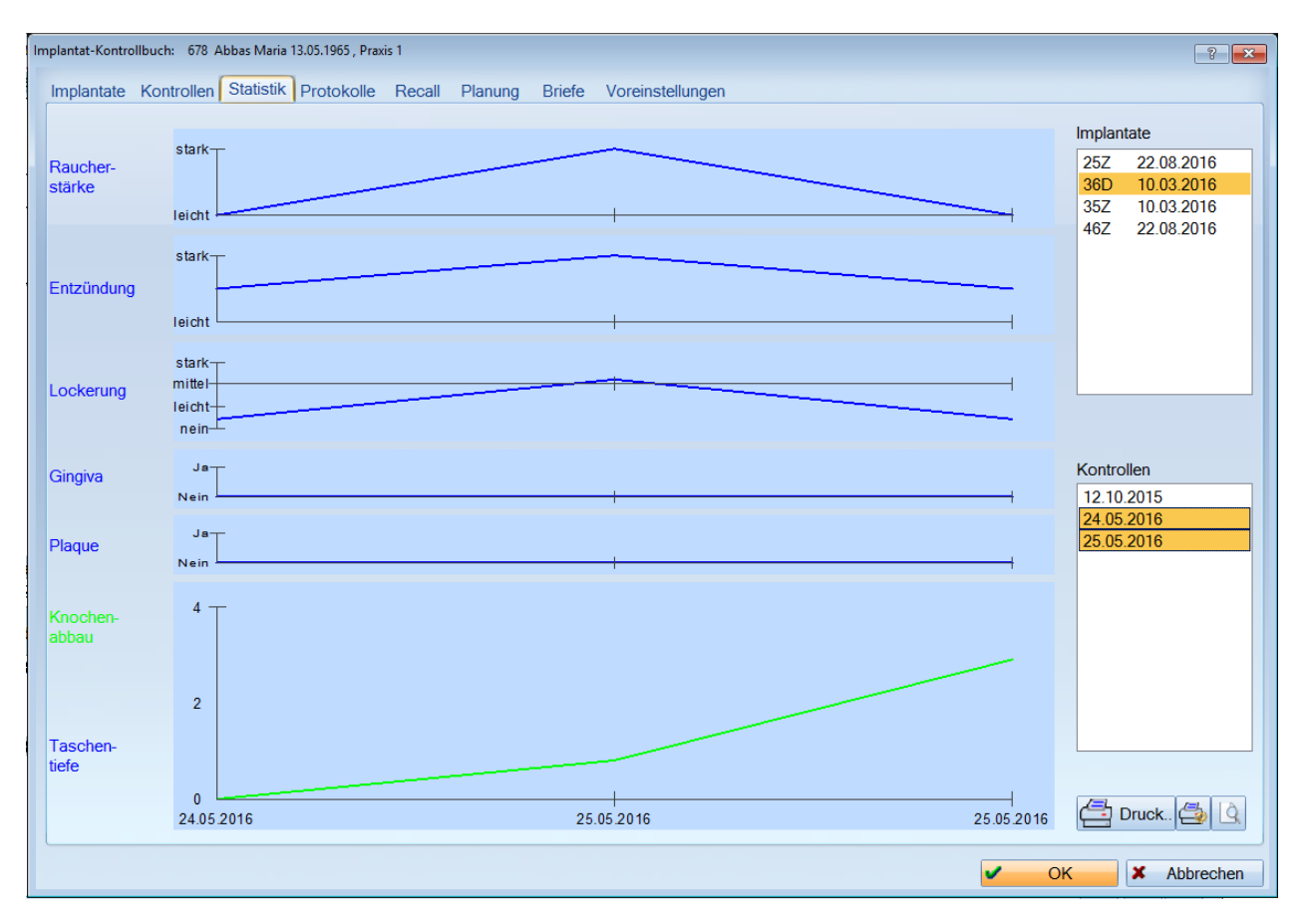

In der patientenbezogenen Statistik werden durch die Liniendiagramme nur Daten aus dem Kontrollbereich für einzelne Implantate ausgewertet.

Bei Anwahl des entsprechenden Implantates werden im Fenster "Kontrollen" alle dazu aufgenommenen Kontrollen aufgelistet.

Durch Markierung der ersten und letzten Kontrolle kann der Zeitraum der Darstellung begrenzt werden.

**Seite 32/32**

# <span id="page-33-0"></span>**5.3. Datenübernahme bereits erfasster Implantate im DS-Win**

Alle bisher im DS-Win-Plus erfassten Implantate werden automatisch in das Implantatkontrollbuch übernommen.

Dadurch kann der erste Aufruf des Kontrollbuches über Verwaltung >> Kontrollbücher >> Imp etwas länger dauern.

**DAMPSOFT GmbH** Vogelsang 1 24351 Damp

T 04352 9171-16 F 04352 9171-90 info@dampsoft.de www.dampsoft.de

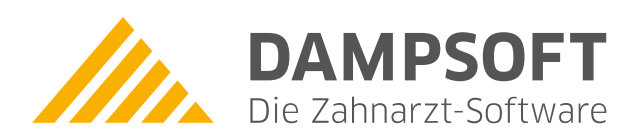

**Pionier der Zahnarzt-Software. Seit 1986.**